# 「よかべえ」

# 2011 年型図解取扱説明書

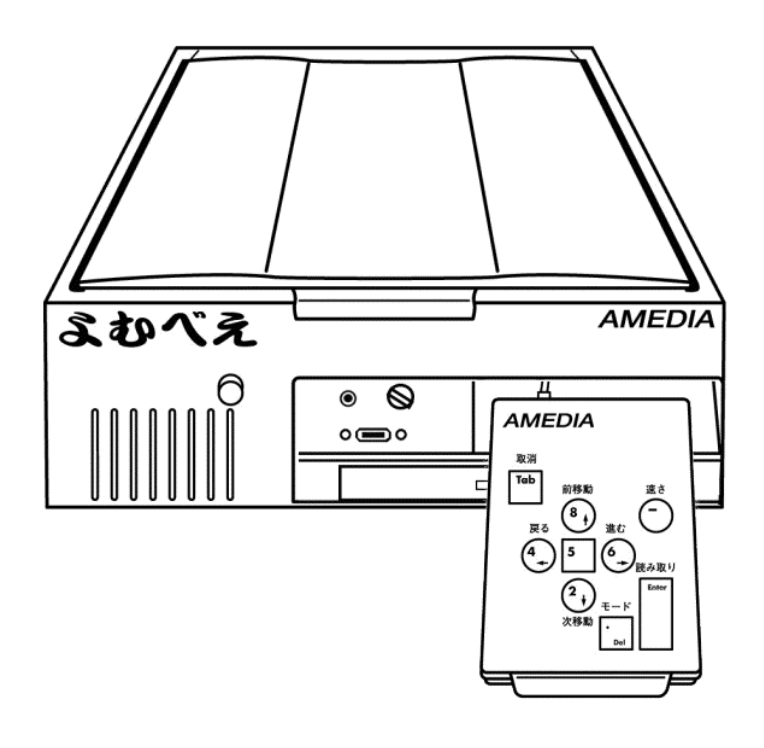

本書は、2011 年 7 月発売のよむべえ 2011 年型の取扱説明書です。

作成に当たっては最善を尽くしておりますが、誤りを発見したときはアメディ アまでご連絡をいただければ幸いです。

#### 音声拡大読書機「よむべえ」安全上のご注意

◎お使いになる前にこの「安全上のご注意」をよくお読みのうえ正しくお使いください。 ◎ここに示した注意事項は安全に関する重大な内容を記載していますので、必ず守ってください。

#### 【 警告表示 】

この表示の注意事項は、火災や感電などの大きな事故の原因をもたら さないための非常に重要な内容です。

八 危険 注意事項に従っていただけない場合には、火災や感電などのけがや死 亡につながる事故を誘発する恐れがございますので、くれぐれも守っ て頂きますよう、よろしくお願い申し上げます。

#### この表示の注意事項を守らないと、感電やその他の事故により、けが < 注意 をしたり周囲の家財に損害を与えたりするとがあります。

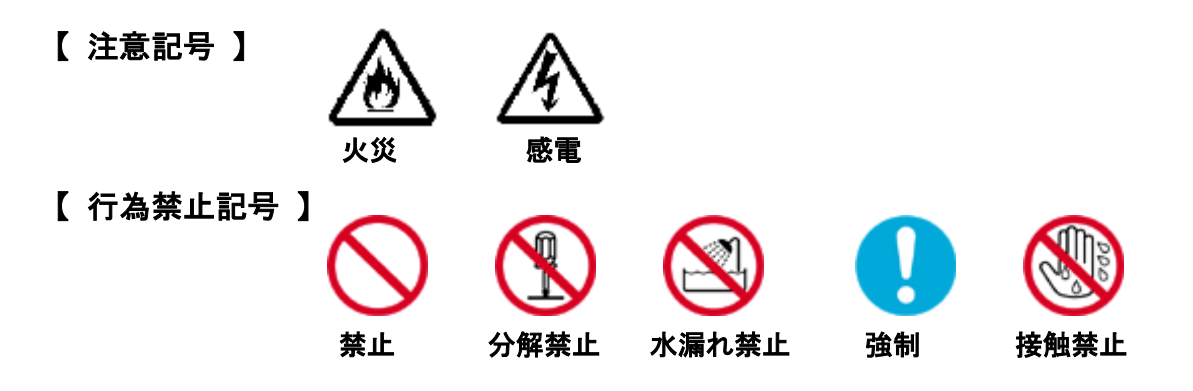

本体について

< 警告

#### ・水をかけたり、濡らさないでください。

 水がかかる場所(浴室や台所など)で使ったり、ジュース類等の飲み物がこぼれて 内部に水が入ると、火災や感電の原因になります。

 万一、水が入ったときは、すぐに電源コードをコンセントからぬき、アメディアに ご相談ください。

#### ・指定以外の電源コードはお使いにならないでください。

指定以外の電源コードをお使いになると、火災や感電の原因となります。

# ・雷が鳴り出したら、「よむべえ」をいったん終了させ、コンセントを抜いて雷がおさまるのをお待

#### ちください。

コンセントが繋がっている状態で落雷にあうと、感電の危険があります。

#### ・電源は交流( AC )100Vをお使いください。

指定以外の電圧でお使いになると、火災や感電の原因となります。

#### ・濡れた手で電源コードを抜き差ししないでください。

感電の原因となります。

#### ・分解、改造しないでください。

 内部に異物が入ると、故障や火災・感電の原因となります。点検や修理はアメディア にご依頼ください。

# < 注意

#### ・側面の通気口はふさがないでください。

内部に熱がこもり、正常に動作しなくなります。

#### ・落下させないでください。

 高い所などから落ちた場合、破損する恐れがあります。又、破損時の破片などで、 人体に傷害を与えることがありますので、ご注意ください。

#### ・衝撃を与えないでください。

精密電子機器ですので、衝撃を与えると機能が失われることがあります。

#### ・上から強く押したり、上に重いものをのせないでください。

上から圧力を加えたり、重いものをのせると破損する恐れがあります。

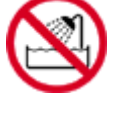

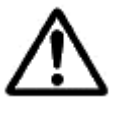

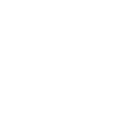

## ユーザー登録について

本機には、ユーザー登録カードが同梱されています。これに必要事項をご記載の上、なるべくお早め に株式会社アメディアまでお送りください。

この登録は、ご購入後のサポートをさせて頂くために必要となるものです。

## よむべえ外形寸法・仕様

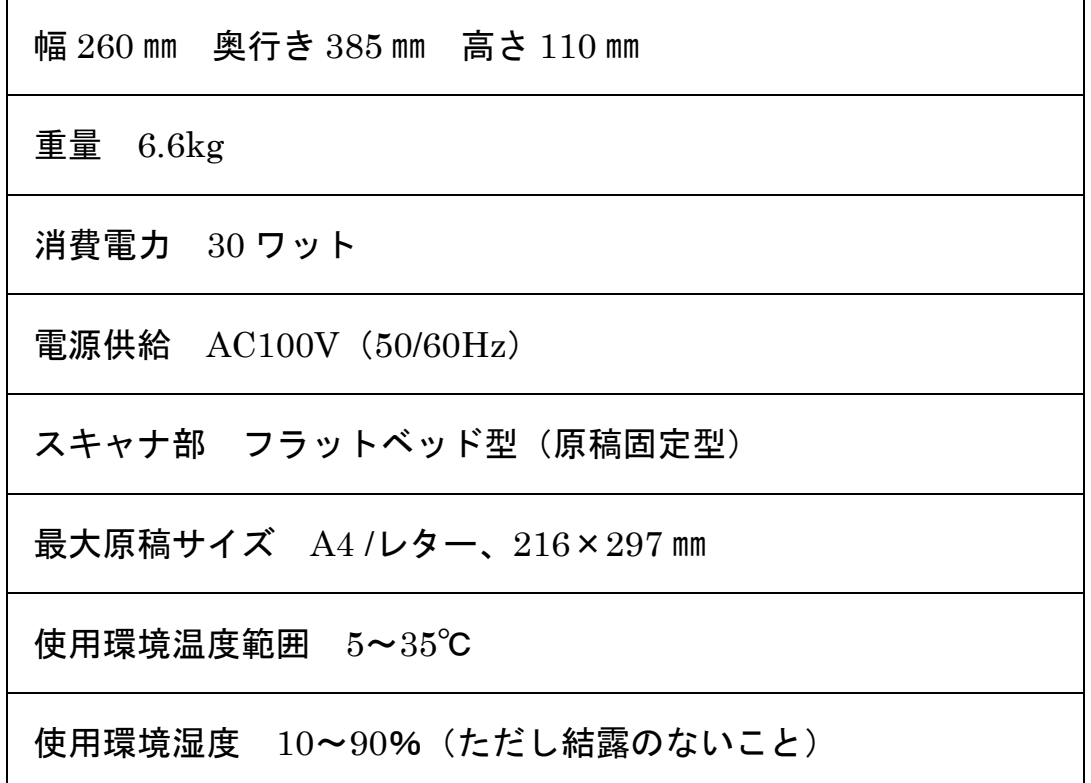

・ 製品の仕様および外観は、予告なく変更することがありますので、ご了承ください。

・ 本機の故障や不具合などにより、発生した読み取り内容の消去など、付随的損害につきましては、 当社はいっさいその責任を負いませんので、あらかじめご了承ください。

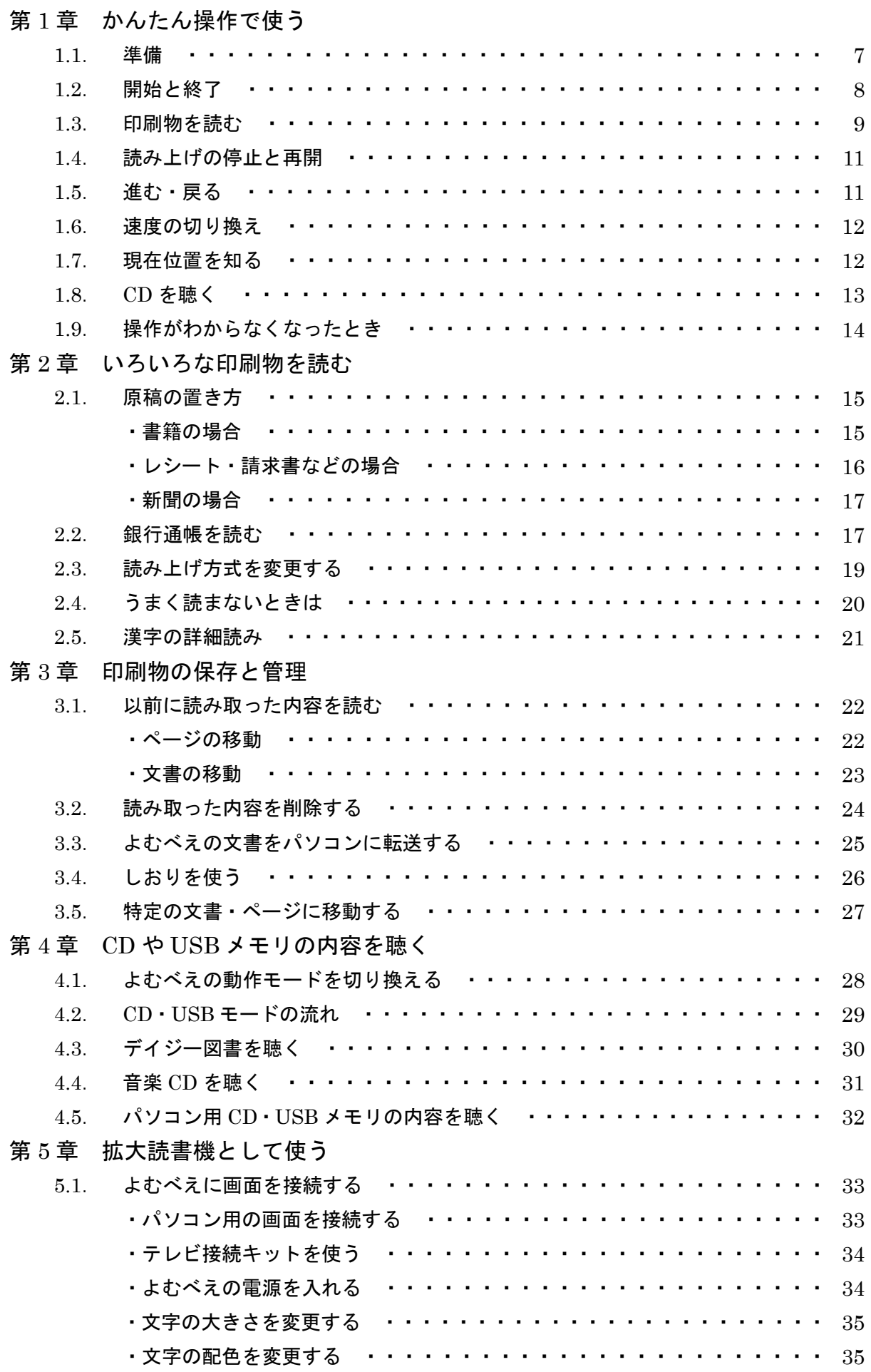

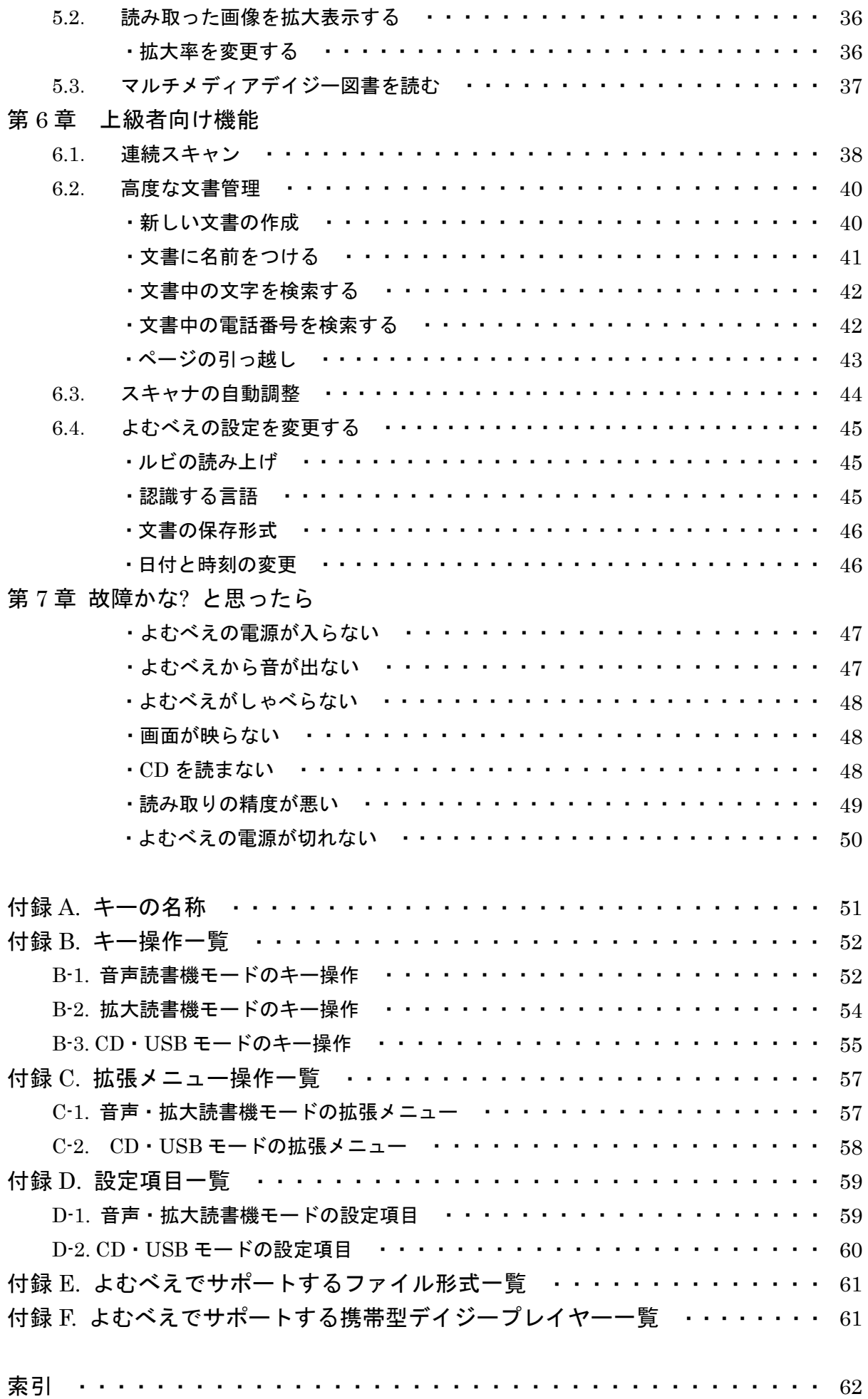

# 第1章 かんたん操作で使う

この章では ふむべえ のもっとも基本的な使い方を説明します。 キーの名称については、「付録 A. キーの名称」(p.51) を参照してください。

#### 1.1.準備

ふむべえを使う前に、まず『よむべえ操作パネル』を引き出します。つぎに、付属の『かんたんプ レート』を操作パネルの上にかぶせてください。

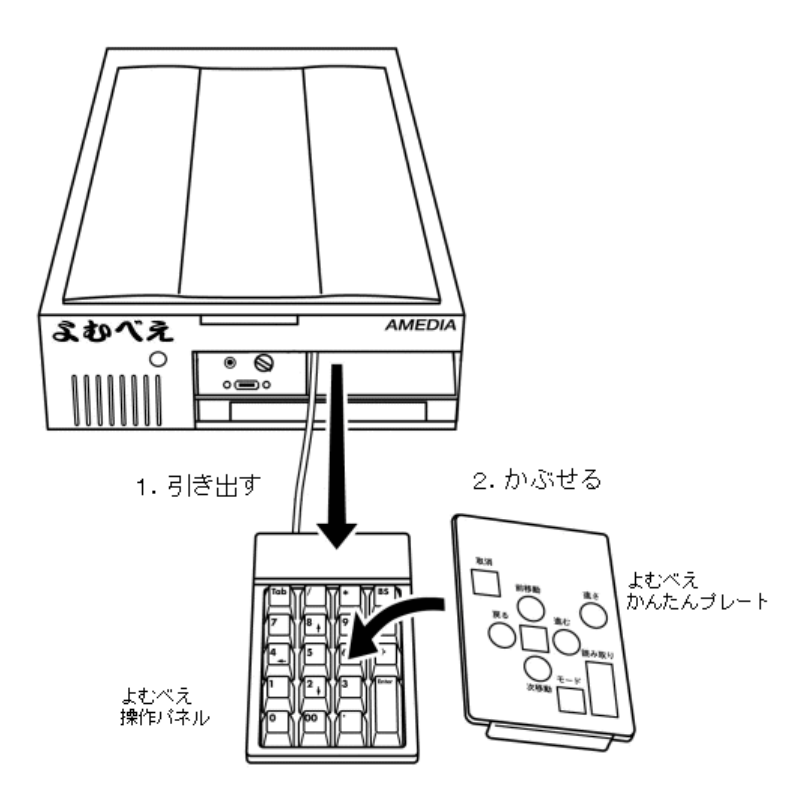

ふむべえ では、基本的な操作はすべて『かんたんプレート』上にあるキーでおこなえるようになっ ています。そのため、はじめてお使いになる方は、まず操作パネル上に『かんたんプレート』をつけ た状態で操作することをおすすめします。

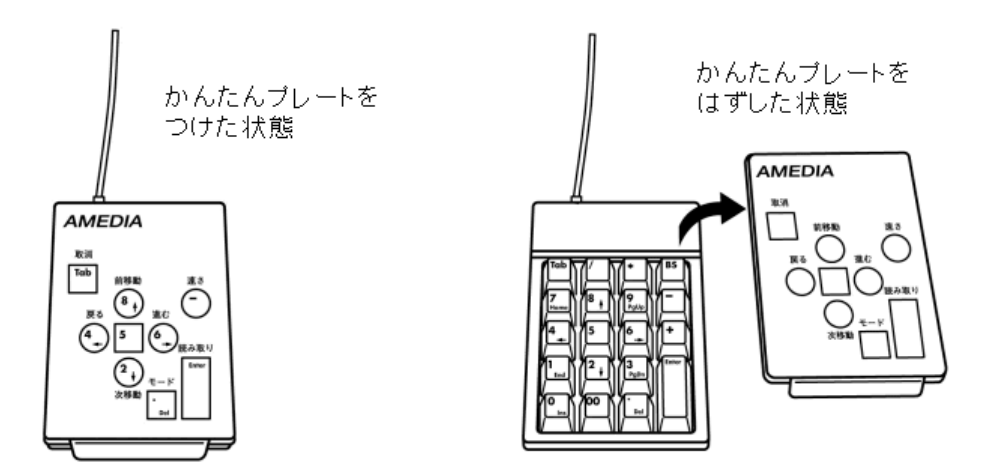

ふむべえ の開始と終了は、本体前面にある電源ボタンを使います。電源ボタンを押すと 1 分ほどし てから音楽が流れます。 ふむべえ の電源が入っているときは、本体の側面と背面から送風機(冷却 ファン)の音が聞こえています。電源を切るには、もう一度電源ボタンを押してください。

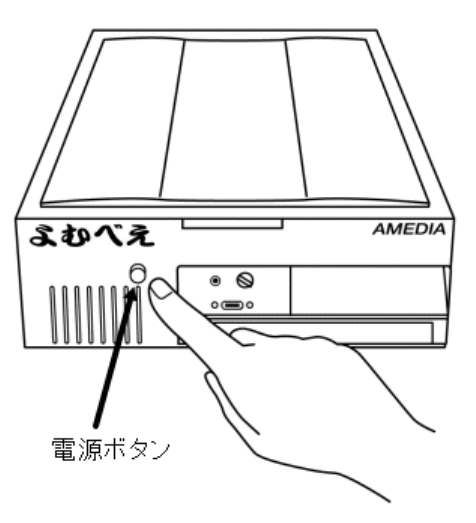

## 注意

ふむべえ の起動と終了は、かならず電源ボタンを使っておこなってください。コンセントを 直接抜き差しすると、故障の原因となります。

電源ボタンは、一度だけカチリと押せば反応します。電源ボタンを押してもすぐには電源が切 れない場合がありますが、これはよむべえが終了処理をしている最中ですので、そのままお待 ちください。

#### スピーカーについて

よむべえにはスピーカーが内蔵されています。よむべえの音量を調節する場合は、本体前面にある 音 量調節ツマミを使います。また、本体前面にあるイヤホン端子にはイヤホン・ヘッドホン等を接続す ることができます。

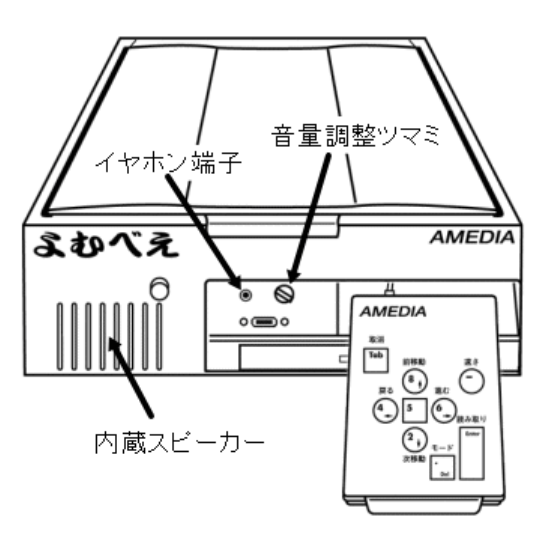

よむべえで印刷物を読むには、まずイメージスキャナのフタを持ち上げて、ガラス面の上に印刷物を 置きます。このとき、読みたい面が下向きになるように置いてください。その後、イメージスキャナ のフタを閉じます。

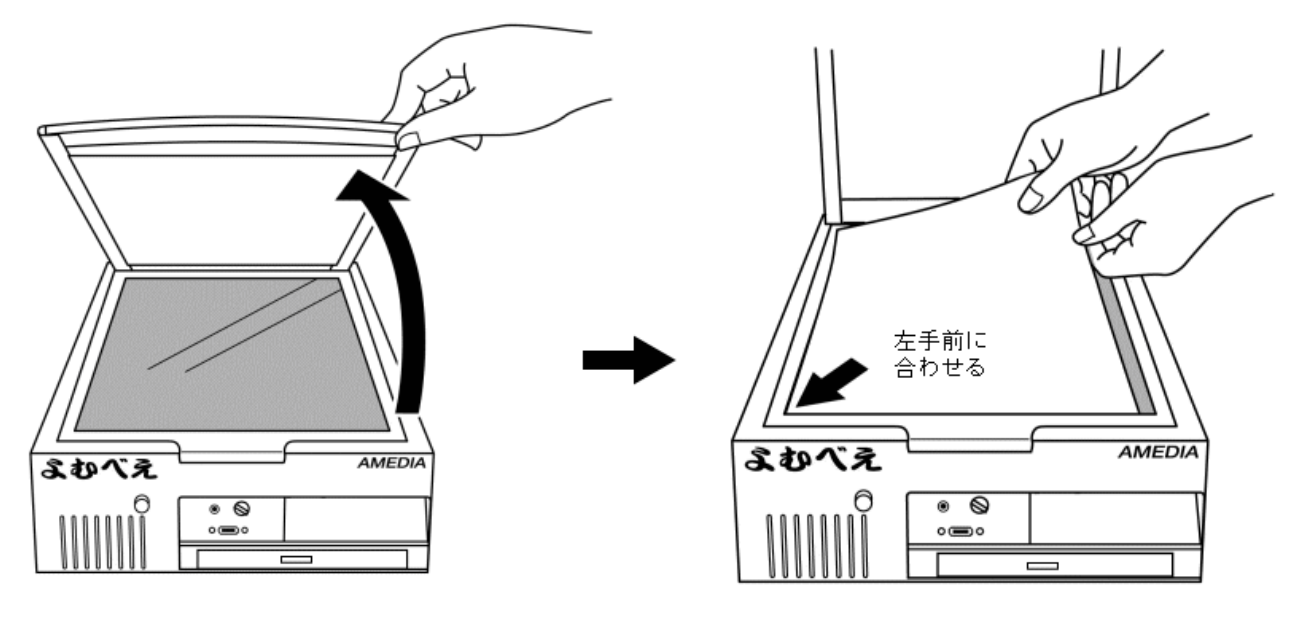

①スキャナのフタを開ける

2印刷物を置く

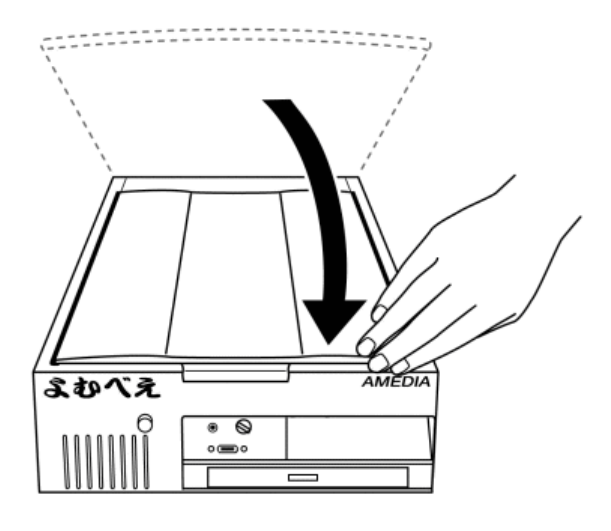

③スキャナのフタを閉じる

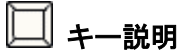

印刷物を読み上げるには、一番右の手前にある 読み取りキー □ (縦長のキー) を2回ポン・ポ ンと押します。イメージスキャナが動作し、しばらくすると内容を読み上げます。

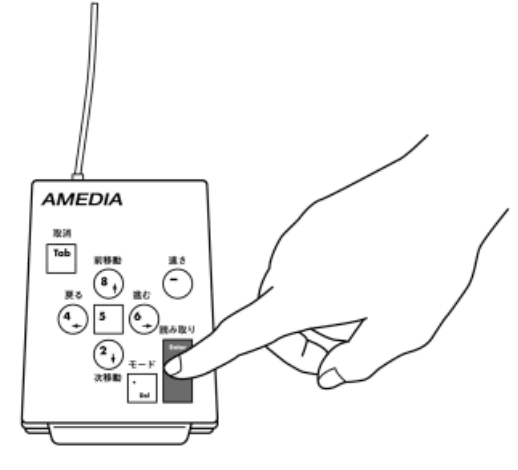

読み取りキーを押す

# √−ワンポイント

よむべえでは、いくつかの操作はキーをポン・ポンと2回押してからはじめて動作する仕組みに なっています。これは、どのキーにどの操作が対応しているかわからないときに、目的のキー を手さぐりで探しだすためのものです。

まずキーを1回押すと、そのキーに対応する操作の説明をします。この後、もう一度同じキーを 押すと、実際の操作が実行されます。1 回目のキーを押したあとに、何もせずしばらくそのまま でいると、この操作は取り消されたことになり、取り消し音が鳴ります。

このように、よむべえではキーを押したあとに必ずその操作の説明をします。キーを押したた めに異常な動作をすることはありませんので、遠慮なくいろいろなキーを押して位置を確認し てみてください。

## 1.4. 読み上げの停止と再開

よむべえは、読み取った印刷物の内容をどんどん読み上げていきます。ページの最後に到達すると、 読み上げは自動的に停止します。

#### キー説明

途中で読み上げを止めるには、真ん中の四角い穴の中にある <u>停止・再</u>開キー <sup>[5</sup>] を押します。 このキーは1回押すだけで動作します。もう一度押すと、停止した位置から読み上げを再開しま す。

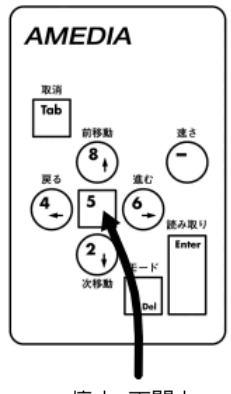

停止・再開キー

# 1.5.進む・戻る

真ん中の四角い穴を中心として、上下左右の位置に十字キーが配置されています。よむべえでは、読 み上げ位置の移動はすべてこの 4 つのキーでおこないます。

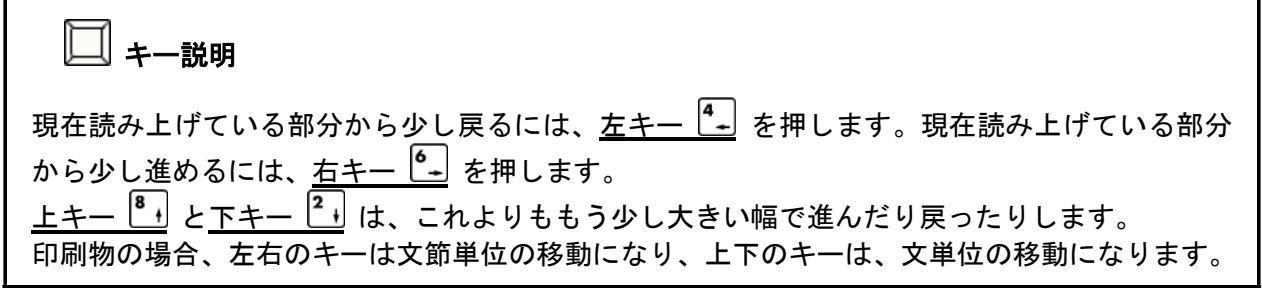

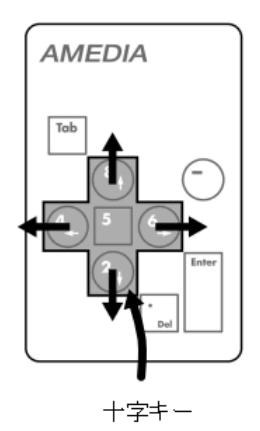

これらのキーはよむべえの他の操作でも使いますので、「少し進むときは右、少し戻るときは左、あ る程度大きく戻るときは上、ある程度大きく進むときは下」というように覚えてください。

## 1.6.速度の切り換え

<u>速さキー └─</u>│ を使うと、読み上げ音声の速さを変えることができます。

#### L キー説明

読み上げを速くするには、<u>速さキー □</u> を 1 回押します。キーを押すたびに、読み上げ速度が 少しずつ上がっていきます。読み上げの速度には 10 段階あり、いちばん速い状態までいくと、 次はゆっくりした速さに戻ります。

なお、よむべえの標準では「速さ 3」になっています。

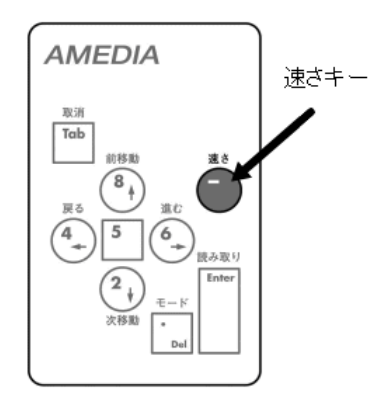

# 1.7.現在位置を知る

現在のよむべえの状態を知るには 情報キー ト を使います。

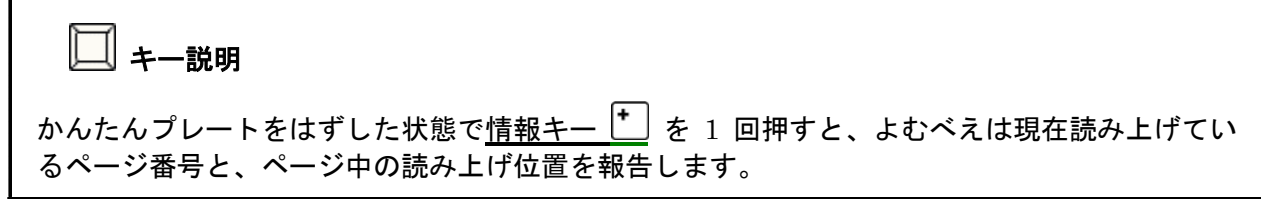

一番下に CDトレイがあります。CDトレイの中央付近に取り出しボタンがあり、これを押すとCDト レイがカシャッという音とともに少し飛び出してきます。

CD を聴くには、まずこの取り出しボタンを押し、CD トレイを引き出します。 つぎに CD の読み取り面を下にして、CD トレイの中央にある円盤型の回転軸に CD の穴をはめ込み ます。この後、CD トレイを手で押しこんで、カチッと聞こえたら CD のセットが完了です。よむべ えが自動的に CD の再生を開始します。

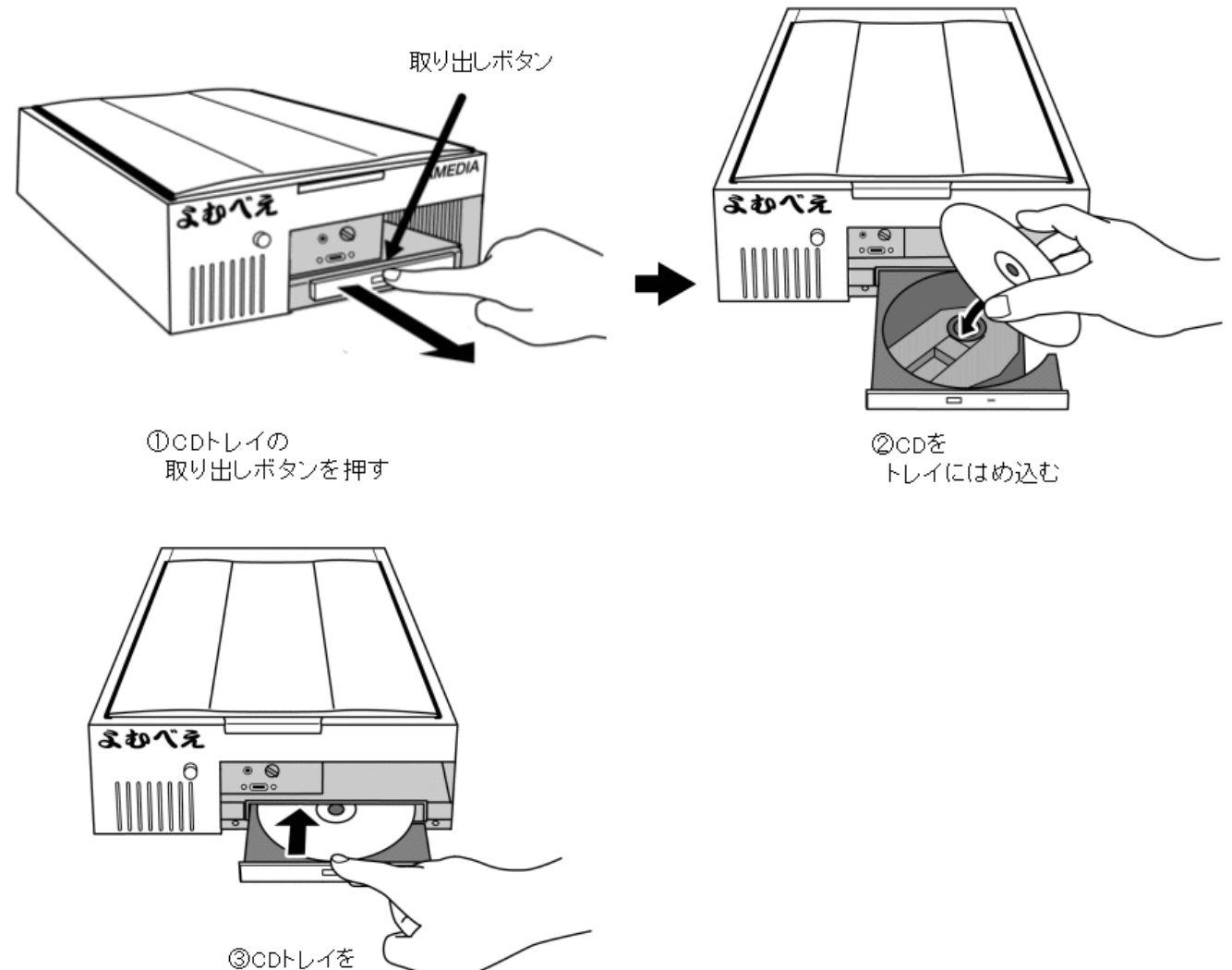

閉じる

CDの再生をやめるには、上記と同様に取り出しボタンを押してCDトレイを開け、CDを取りはずし てください。

## 1.9. 操作がわからなくなったとき

よむべえの操作パネルの左上には <u>取り消しキー <sup>[te]</sup></u> があります。このキーはよむべえの操作を取り 消すのによく使いますので、覚えておくとよいでしょう。

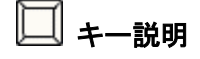

操作がわからなくなった場合は、<u>取り消しキー<sup>[na]</sup></u>を押します。このキーを押すと、よむべえ は現在の動作を中止し、操作前の状態に戻ります。

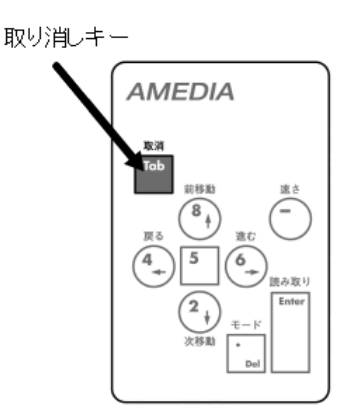

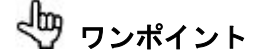

よむべえの状態がどうしても元に戻らない場合は、一度電源を切ってから、もう一度電源を入 れてください。よむべえは読み取った印刷物をすべて記憶しているため、電源を切っても読み 取った内容が消えることはありません。

# 第2章 いろいろな印刷物を読む

この章では、よむべえを使っていろいろな印刷物を読む方法を説明します。

## 2.1.原稿の置き方

印刷物によっては、原稿の置き方しだいで読み取りの精度を上げることができます。 うまく読ませるためには、まず以下の基本をマスターしておくとよいでしょう。

# **√切 原稿の置き方のコツ**

- 原稿の端をイメージスキャナの左手前隅に合わせるように置く。
- 余計な光が入らないように、イメージスキャナのフタをしっかりと閉める。
- 原稿が浮き上がらないように、フタを上から均等に押さえる。

つぎに、各種印刷物を読ませる際の注意点を説明します。

#### 書籍の場合

小説などの書籍は、よむべえがもっとも得意とする印刷物のひとつです。そのため、読み取り精度は 通常きわめて高く、読み取った内容をそのまま聴けば内容を理解できます。ただし、図表や数式が入 っている教科書や専門用語の多い書籍などは一部、正しく読まない部分もあります。

書籍を読ませる場合は、1 ページずつめくって読み取ります。よむべえは原稿の向きを自動的に認識 しますので、縦書き・横書きの文章にかかわらず正しく読み上げることができます。

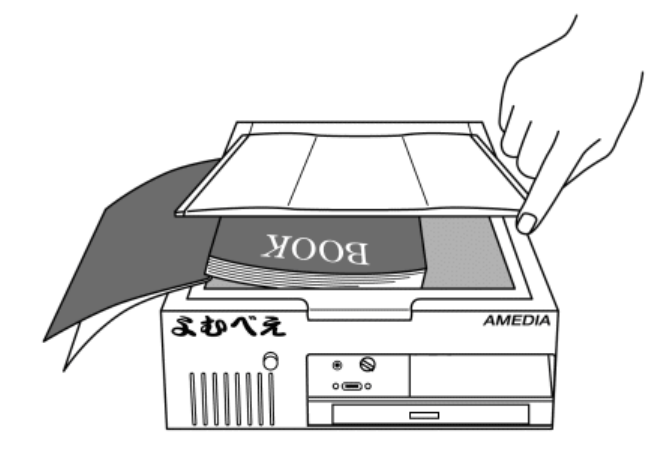

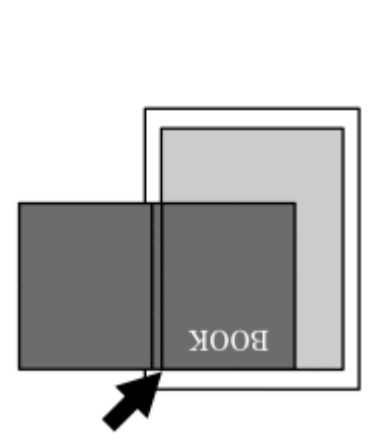

文庫本や四六判程度の本であれば、見開きで 2 ページを一度にスキャンすることもできます。この場 合、イメージスキャナのフタは完全には閉じませんので、本を置いた状態でフタを上から押さえるよ うにしてください。また、本の中央部分がイメージスキャナのガラス面から浮き上がりやすいので注 意してください。

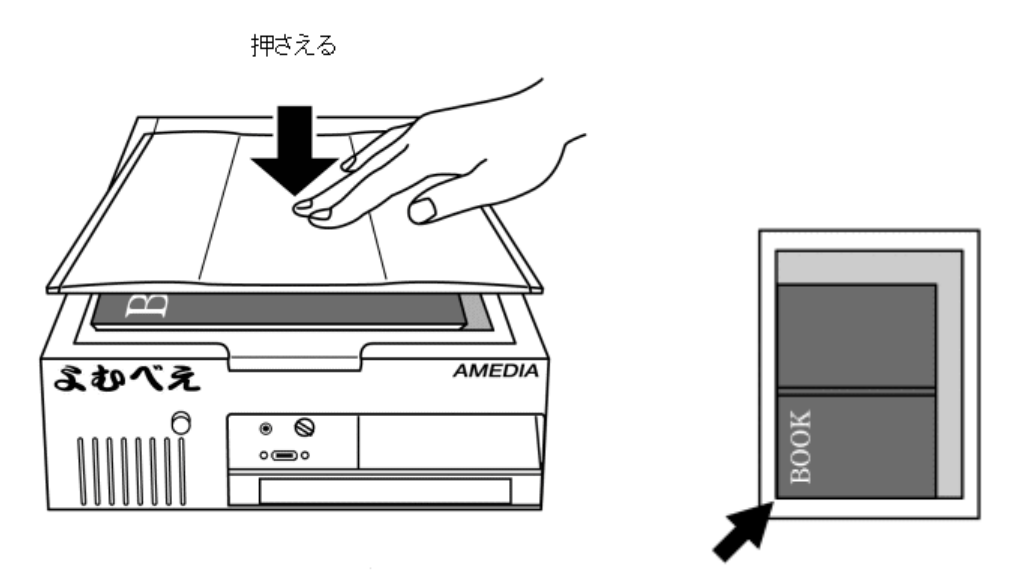

√––<br>√–––<br>ワンポイント

数十ページ以上の書籍を一度に読み取りたい場合は、「6.1.連続スキャン」(p.38)で説明する連 続スキャン機能を使うと便利です。

#### レシート・請求書などの場合

レシートや請求書などの印刷物は、一般的に文字の書かれている部分が少なく、また使われている紙 も小さいことが多いため、少しでも読み取り精度を上げるためにはイメージスキャナの左手前隅にし っかりと揃えることが重要です。また、紙が折れ曲っている場合は、必要に応じて上から文庫本程度 の「重石」を載せてもよいでしょう。

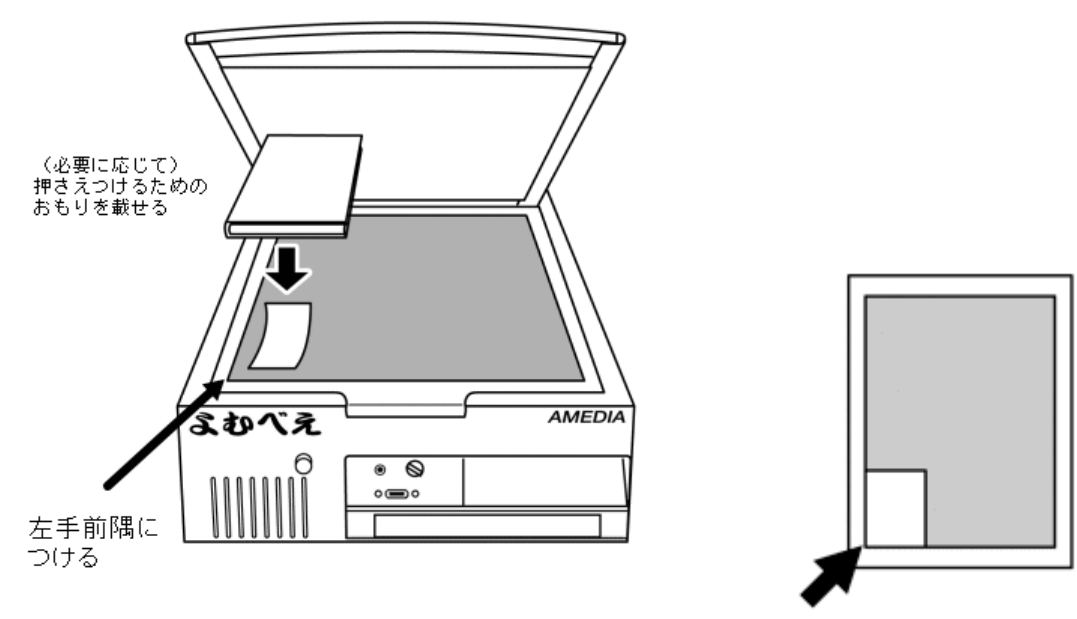

レシートや請求書などの印刷物は、通常、数字以外の文字の書かれている部分が少なく、そのまま読 み上げただけでは内容がよくわからないことがあります。このようなときは、十字キーを使って、前 後の文脈から数字の意味を類推する必要があるかもしれません。また、レシートや請求書を印刷した プリンタの機種によっては、よむべえで正しく読まないものもあります。

#### 新聞の場合

新聞を読ませる際に注意することとして、新聞紙は薄いので、シワがよりやすいということがありま す。また束になって折られている新聞紙は折り目の部分がイメージスキャナのガラス面から浮き上が りやすいので、できれば新聞紙を 1 枚ずつ分けて読み取らせるのが理想です。新聞紙の上からなにか 大きめの冊子を載せ、ちょうど新聞紙にアイロンをかけるような要領でゆっくりとシワをのばし、そ の状態でフタを閉めるのがコツです。

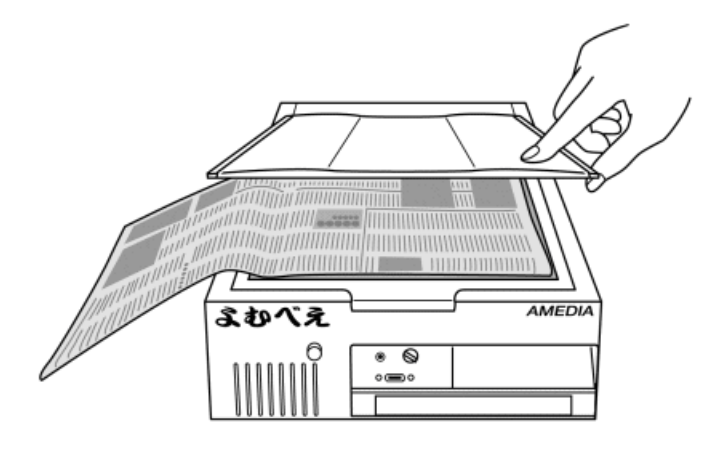

よむべえは、理想的な状態で読み取りがおこなわれれば、新聞記事をある程度正しく読み上げます。 しかし、途中に折れて盛り上がっている部分やインクのかすれている部分があると、正しく読まない ことがあります。また、記事のレイアウトの関係で、文章の順番を間違えることもあります。

#### 2.2.銀行の通帳を読む

よむべえには、通常の印刷物とは別に、「通帳スキャン」と呼ばれる通帳を読むための特別の機能が ついています。通帳スキャンをおこなうには、通帳を正しく置く必要があります。まず通帳を開き、 イメージスキャナのガラス面にセットします。このとき、なるべく通帳の上側がイメージスキャナの 手前側にくるように置いてください。また、通帳の綴じてある真ん中の部分は浮き上がりやすいので、 読み取り中はイメージスキャナのフタをしっかり抑えて、通帳が浮き上がらないようにしてくださ い。

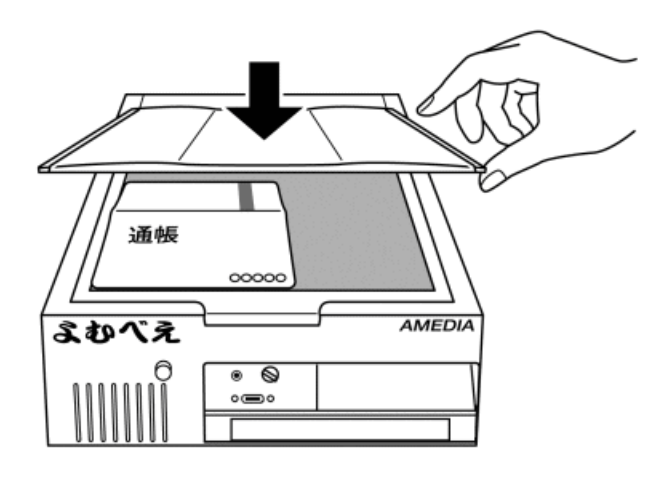

通帳を置いたら、通帳スキャン機能を実行します。

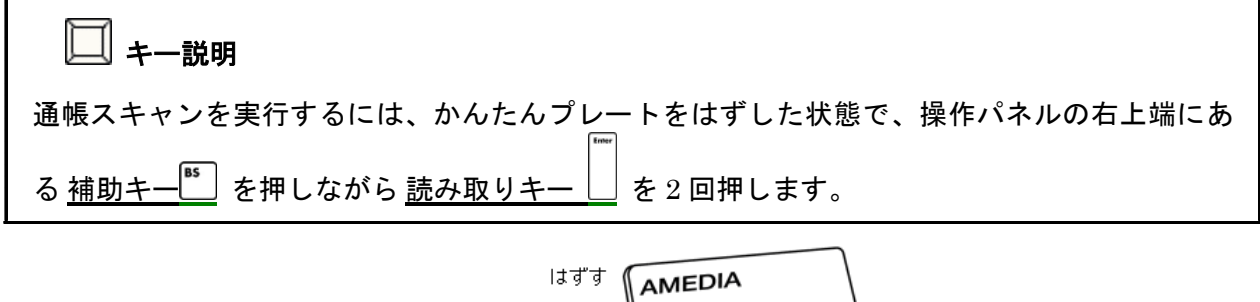

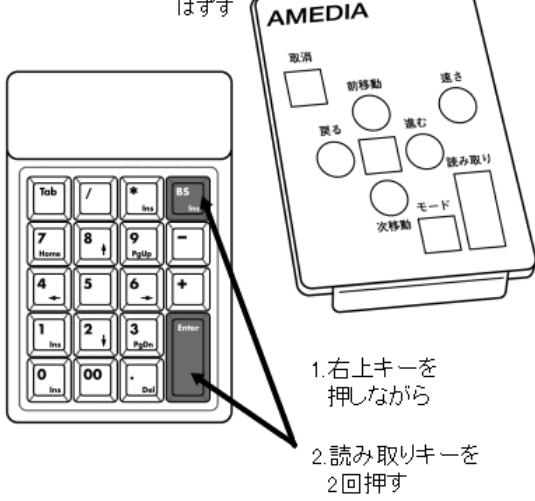

#### 注意

通帳スキャンは通常の読み取りよりも長い時間がかかります。読み取り完了のアナウンスがあ るまでは、通帳を動かさないよう注意してください。

読み取りが完了すると、まず通帳の最後の行に書かれている残高が「最新の残高」としてアナウンス されます。次に、通帳の最初の行から順に読み上げが始まります。通帳の読み上げは他の文書と違い、 通帳の各行ごとにそれぞれ日付、残高、備考が読み上げられます。「備考」とは、日付と残高の欄以 外に書かれている部分です。備考欄に書かれているのは、おもに名目や引き出し額、支店名といった ものですが、実際の内容はお使いの銀行通帳によって異なります。

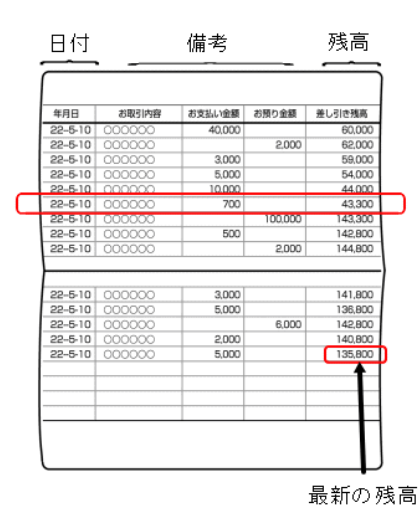

よむべえは、残高の数字に自信がない場合、 1 桁ずつ読み上げます。 たとえば「1200 円」の 3 番目のゼロが 「○ (まる)」として認識された場合などは、 「1、2、まる、ゼロ」のように発音します。

## √––<br>√–––<br>ワンポイント

よむべえは通常読み取ったページをすべて保管していますが、銀行通帳は通常の文書とは分け て管理され、「通帳ページ」と呼ばれる特別な文書で管理されます。 電源を切るとこれら銀行通帳の内容はすべて消去され、銀行口座に関する情報がよむべえ内部 に保存されることはありません。

## 2.3.読み上げ方式を変更する

印刷物によっては、よむべえの読む順番がわかりにくい場合があります。このようなときは現在のペ ージの読み上げ方式を変更すると、わかりやすい内容で聴くことができます。

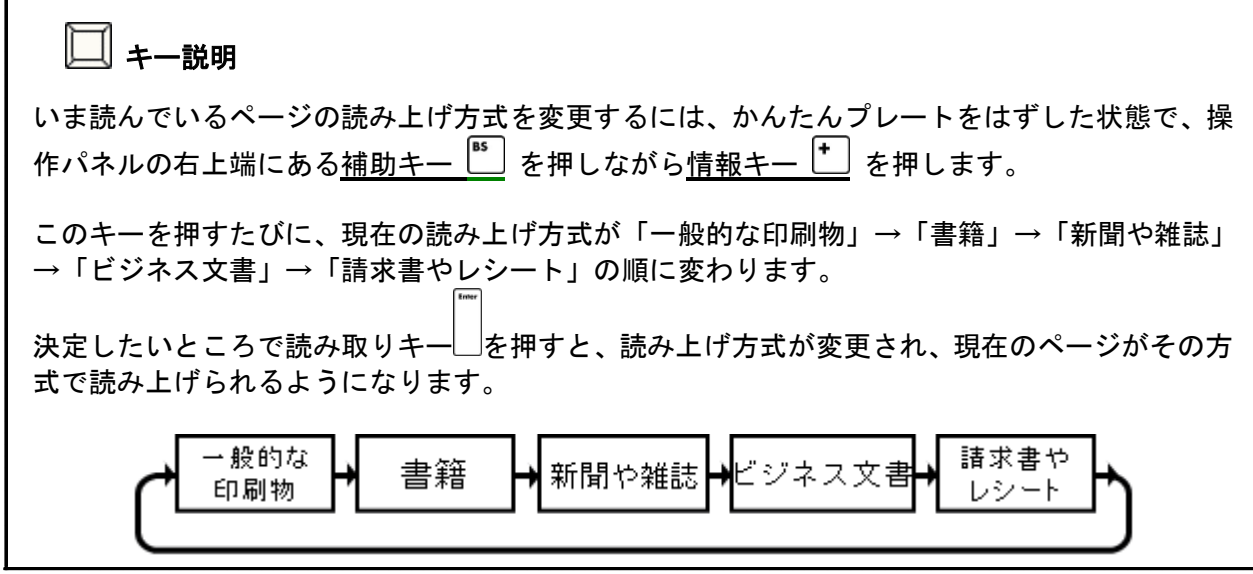

読み上げ方式には、以下のものがあります:

- 一般的な印刷物 … よむべえの通常の方式です。印刷物の種類にかかわらず、よむべえが自 然であると認識した順序で読み上げをおこないます。
- 書籍 … 小説など、文章が中心の印刷物を読むときに使います。よむべえは各ページに書か れているページ番号や見出し部分を省いて読み上げます。
- 新聞や雑誌 … 新聞など、段組みが複雑な印刷物を分析して読み上げます。
- ビジネス文書 … 自治体からの通知やファックスなど、横書き一段組で書かれた文書に適し ています。
- 請求書やレシート … 数字が多く書かれているものや、表形式のものを読むときに使います。

ワンポイント

ある読み上げ方式でうまく読まない場合は、別の読み上げ方式に切り換えてみてください。

#### / 注意

読み上げ方式を「新聞・雑誌」に切り換えた場合は、読み上げまでに時間がかかる場合がありま す。故障ではありませんので、そのまま読み上げが始まるまでお待ちください。

## 2.4.うまく読まないときは

よむべえはさまざまな印刷物を認識しますが、色がついていたり、背景にすかしが入っている印刷物 の中にはうまく読み取れないものがあります。このような印刷物は、通常の読み取りをおこなっても 意味のあることをほとんどしゃべらない場合があります。

このような場合は「精密スキャン」という操作をおこなうことで、通常の読み取りとは若干異なる方 法で印刷物を解析させることができます。

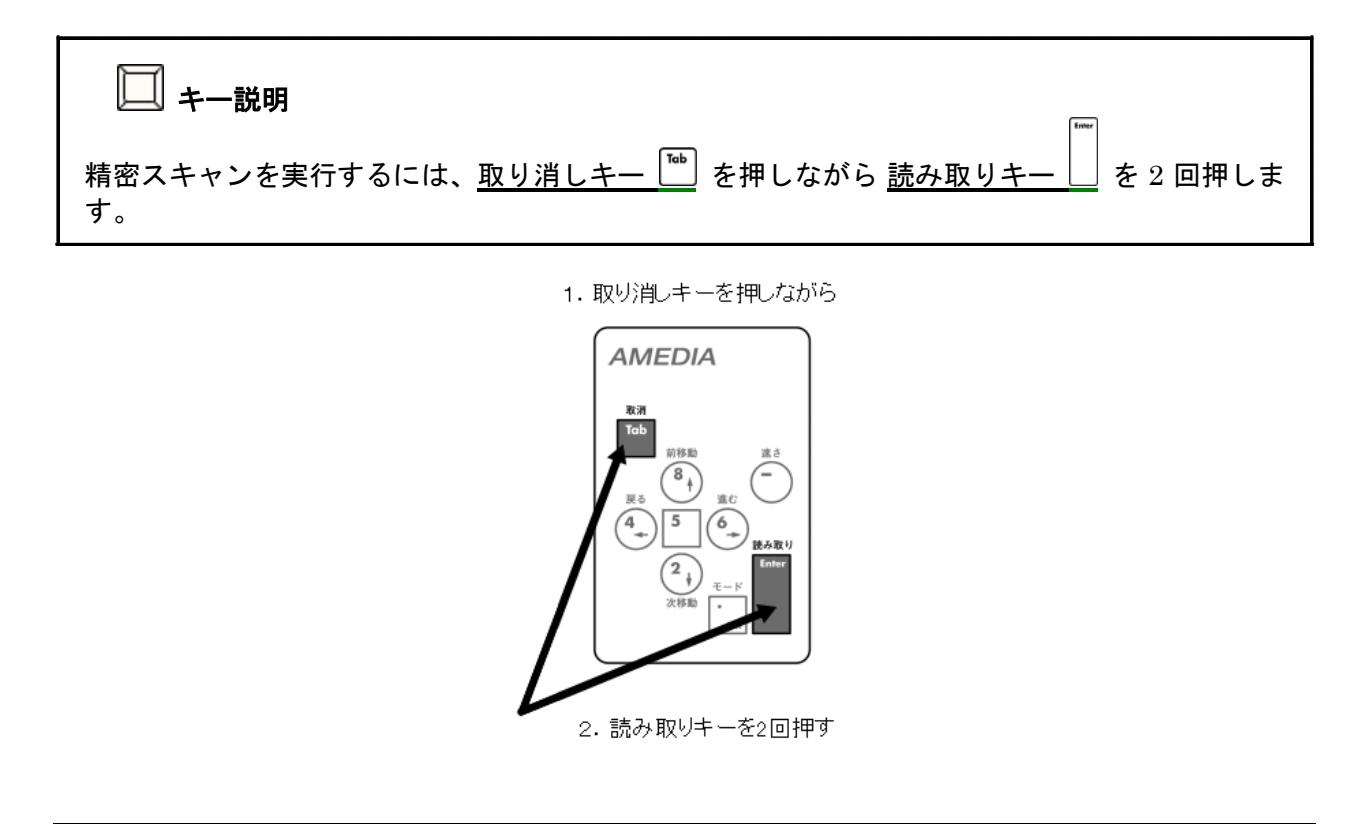

## 注意

精密スキャンは通常の読み取りよりも長い時間がかかります。読み取り完了のアナウンスがあ るまでは、印刷物を動かさないよう注意してください。

精密スキャンが得意とするのは、通常の書籍以外のもの、チラシや請求書、封筒などの印刷物です。 また、新聞も通常のスキャンよりわかりやすい順序で読み上げることがありますが、印刷物によって は、精密スキャンよりも通常の読み取りのほうがよい結果が得られることもあります。

## ワンポイント

精密スキャンでは、結果が読み上げられるまでに通常よりも時間がかかるため、まず通常の読 み取り操作を実行してみて、結果に不満があるときにのみ精密スキャンをおこなうのがよいで しょう。

## 2.5.漢字の詳細読み

よむべえはときどき漢字を間違えて読むことがあります。また、同じ読みをもつ異なる漢字からなる 単語で、音声で読んだだけでは区別できない単語もあります(たとえば「公海」「黄海」「紅海」など)。 このような場合、よむべえでは漢字の詳細読みという操作を使って、漢字を 1 文字ずつ細かく読み上 げることができます。

## キー説明

漢字の詳細読みを<u>お</u>こなうには、かんたんプレートをはずした状態で、<u>取り消しキー<sup>「™</sup></u>」を押 ……<br>しながら 左キー <sup>[4</sup>-] または 右キー <sup>[6</sup>-] を押します。

漢字の詳細読みをおこなう場合、よむべえは通常の文よりもさらに細かい単位で移動します。よむべ えは現在読み上げている文字の位置を覚えており、この後、続けて 取り消しキー  $\stackrel{[{\bf{m}}]}{=}\,$ を押しながら <u>左キー <sup>(\*\_</sup>)</u> を押すとひとつ前の文字を、<u>右キー <sup>(\*\_</sup>)</u> を押すとひとつ次の文字を読み上げていきま す。

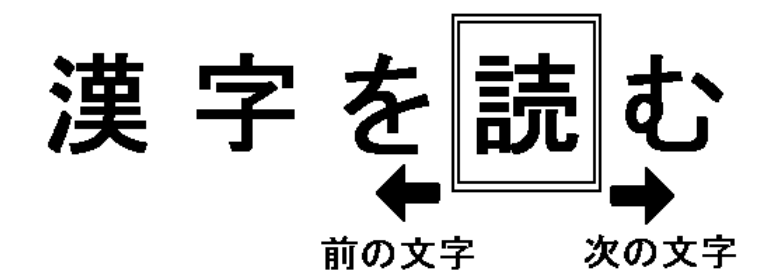

詳細読みをやめるには、<u>上キー<sup>『</sup>・</u>』または <u>下キー <sup>2</sup>・</mark></mark> 、あるいは <u>停止・再開キー <sup>5</sup> )</u>を押すと、</u> 通常の文を読み上げる状態に戻ります。

# 第 3 章 印刷物の保存と管理

この章では、読み取った印刷物を活用するいろいろな方法を説明します。

## 3.1.以前に読み取った内容を読む

#### ページの移動

よむべえでは、1 回の読み取り操作で取得した印刷物の内容はすべて『ページ』という単位で保存さ れています。毎回、読み取りをおこなうたびに、新しいページが追加されます。前に読み取った内容 をふたたび聴きたい場合には、ページの移動という操作をおこないます。こうすることにより、よむ べえが現在読んでいるページを切り換えることができます。

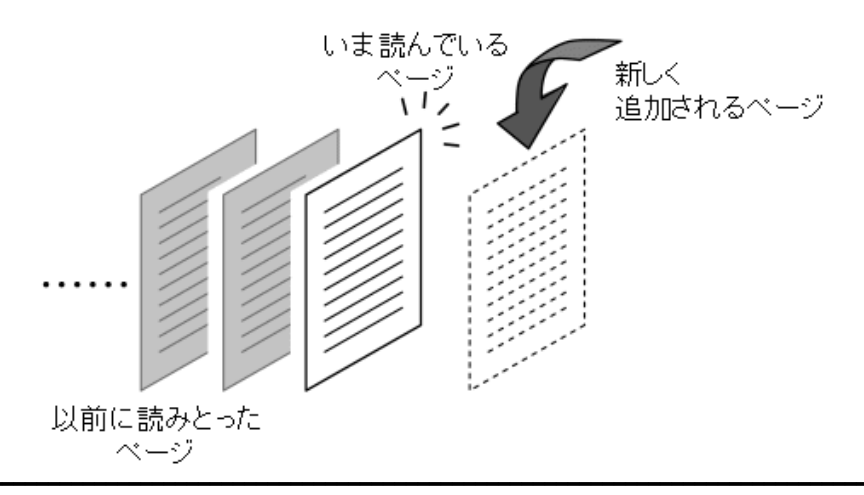

#### キー説明

ひとつ前のページを読み上げるには、かんたんプレートを外した状態でパネル中央右上にある 前ページキー<sup>|9</sup> | を押します。

ひとつ次のページを読み上げるには、パネル中央右下にある 次ページキー レン を押します。

#### 注意

ページの移動は、現在の文書(後述)内のページにのみ移動します。別の文書に入っているペー ジを読み上げるには、次で説明する文書の移動をおこなってください。

#### 文書の移動

よむべえは、それまでに読み取った印刷物の内容(ページ)をすべて保存しています。これらはあと からもう一度読み上げることができるようになっていますが、保存されるページの数が増えてくると わかりにくくなってきます。このため、よむべえでは各ページを『文書』というまとまりに分けてあ ります。文書は、ページの束のようなものと考えてください。各文書は日付ごとに名前がつけられて おり「〇月〇日の文書」のように呼ばれます。たとえば4月4日によむべえを起動し、5枚(5ペー ジ分)のチラシを読み取ってから電源を切ったとすると、4月4日の文書にはこの5ページが入るこ とになります。このように、ある日に読み取った印刷物をよむべえ上で文書として保存しておけば、 あとでこれらをひとつの「まとまり」として読み上げることができます。

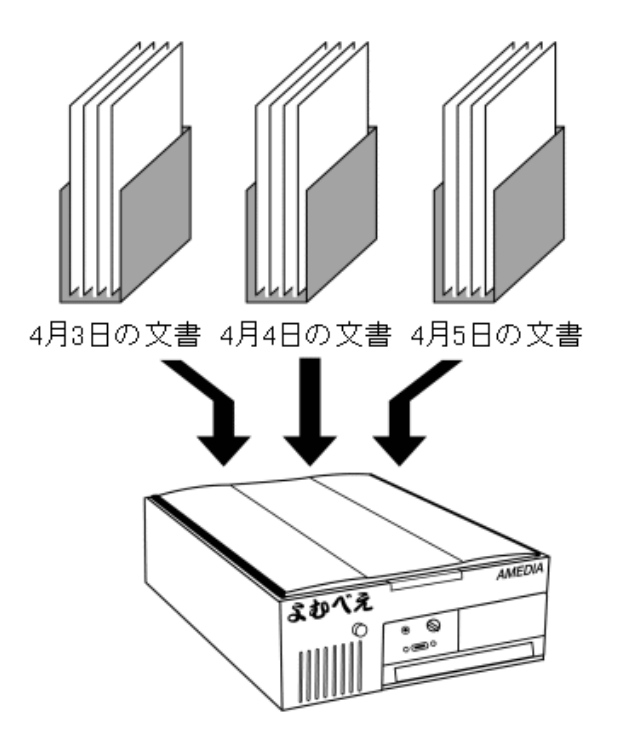

よむべえは 1 日 1 回、最初のページを読み取る前に「新しい文書を作成します」とアナウンスします。 このとき新しい文書が作成され、以後、読み取ったページはすべてこの文書に格納されます。 通常は電源を切るまでこの文書が「開かれた」状態になっています。読み取ったページは、つねに開 かれている文書に追加されます。

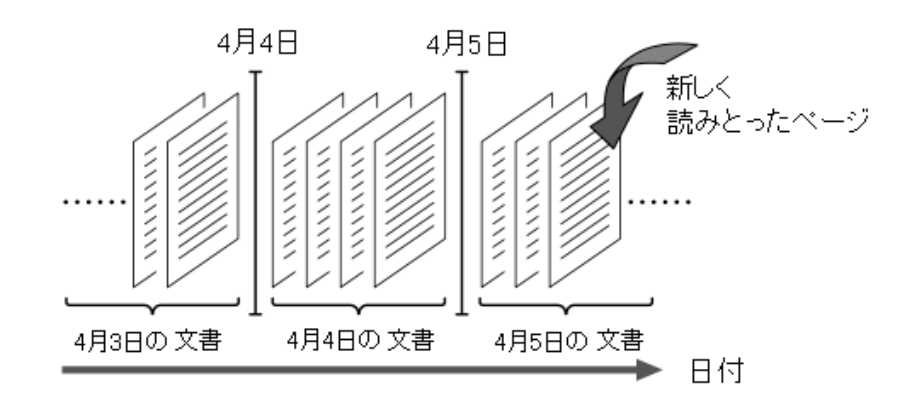

√––<br>√––<br>ワンポイント

よむべえでは、日付以外の方法で文書を分けることもできます。詳しくは「新しい文書の作成」 (p.40)を参照してください。

現在開かれている文書内のページは、前述のページの移動を使って読み上げることができます。しか し、前の日に読み取った文書のページを読み上げることはできません。別の文書のページを読み上げ るには、現在の文書を閉じて別の文書を開く必要があります。これを文書の移動と呼びます。 たとえば「4 月 5 日の文書」が開かれている状態で、ひとつ前の文書に移動すると、4 月 5 日の文書 が閉じられ、「4 月 4 日の文書」が開かれます。この後、4 月 4 日に読み取った内容を読み上げたり、 この文書に対してさらにページを追加したりすることができます。

⇒ ジョット ⇒ ひとつ前の文書に移動するには、かんたんプレートを外した状態で 取り消しキー  $\overline{\mathbb{S}}$  を押しな がら 前ページキー  $\left[ \begin{array}{c} 2 \end{array} \right]$  を 2 回押します。 ひとつ次の文書に移動するには、取り消しキー [bu] を押しながら 次ページキー <sup>3</sup> ] を2回押し ます。

#### 八 注意

よむべえでは、新しく読み取ったページは、現在開いている文書の末尾に追加されます。 別の文書に移動してからページを読み取った場合、そのページは現在開かれている文書に追加 されますので注意してください。

## 3.2.読み取った内容を削除する

よむべえ内部には大量の情報を保持することができますので、通常は読み取ったページを消す必要は ありません。しかし、そのページがとくに必要ない場合はページの削除という操作をおこなうと読み 取った内容を削除することができます。

■ キー説明

現在読んでいるページを削除するには、かんたんプレートを外した状態で <u>補</u>助キー<sup>|85</sup>| を押し ながら 前ページキー <sup>9</sup> 2 を2 回押します。1 回押すと 「ページ削除」 とアナウンスされ、2 回押 した時点で本当の削除がおこなわれます。 ページを削除したあとは、前のページが表示されます。その文書にページがひとつもなくなっ た場合は「ページがありません」とアナウンスされます。

## 3.3.よむべえの文書をパソコンに転送する

パソコンをお持ちの方は、よむべえで読み取った印刷物の内容をパソコンに転送することができます。 この操作をおこなうには、市販の USBメモリが必要です。まず、USBメモリをよむべえの USBポー ト に差し込み、テキスト保存 という操作を実行します。その後、USBメモリをパソコンに差し込む と、パソコン上から保存した内容をテキスト形式のファイルとして読み込むことができます。

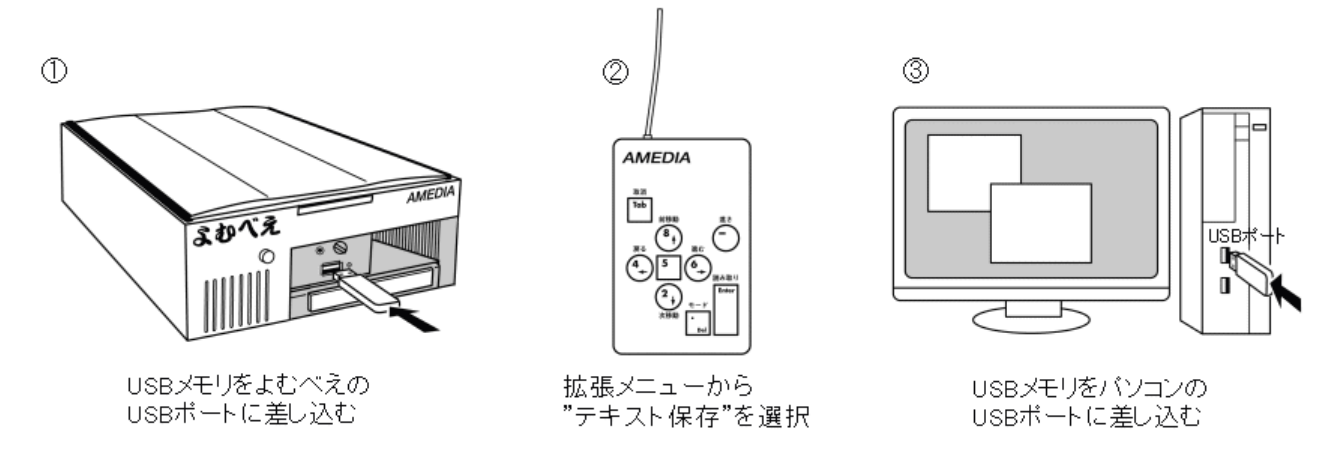

文書の保存をおこなうには、拡張メニューという機能を使います。よむべえでは、あまり頻繁におこ なわない操作は拡張メニューを呼び出して実行します。

」<br>「キー説明 拡張メニューを呼び出すには、かんたんプレートを外した状態で 取り消しキー | 

| を押しなが ら、読み取りキーの左隣にある モード切り換えキー じ│ を2回押します。 「拡張メニュー」というアナウンスがあり、その後、上下のキーで項目が選択できる状態になり ます。ここで下キー  $2\frac{1}{2}$  を 4 回押すと「4. テキスト保存」とアナウンスしますので、この状態 で停止・再開キー じ」を押します。

√ ワンポイント

拡張メニューには、通常あまり使われない操作の一覧がまとめられています。 「テキスト保存」以外の機能のいくつかに関しては、「第6章上級者向け機能」(p.38)で説明 しています。 それ以外の機能の詳細については、アメディアまでお問いあわせください。

### 注意

パソコン上でテキスト形式のファイルを音声で読み上げるには、別途ソフトウェアが必要で す。詳しくはアメディアまでお問いあわせください。

## 3.4.しおりを使う

重要な印刷物を読み取ったときや、文書の中のある部分をあとから何度も読みたいときは、しおりと いうものを使います。よむべえでは、ページにしおりをつけておくと、あとからその箇所へかんたん にジャンプできます。

キー説明

現在読んでいる箇所にしおりをつけるには、かんたんプレートを外した状態で しおりキー を 2 回押します。

しおりはひとつの文書につき何箇所でもつけることができ、その位置は電源を切った後も保存されま す。文書中のどこにいても、しおりのついた箇所には一瞬でジャンプできます。

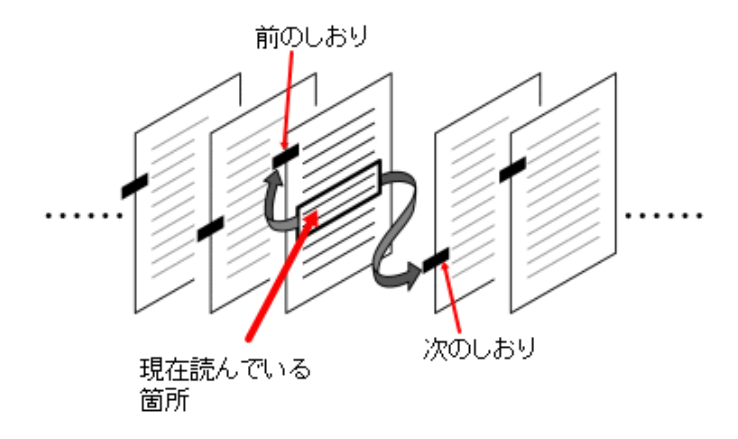

## ■キー説明

しおりのついた箇所にジャンプするには、かんたんプレートを外した状態で 前ジャンプキー 」または 次ジャンプキー じ ̄を押します。 前ジャンプキー を押すと、現在読んでいる箇所よりも前にあるしおりにジャンプします。 次ジャンプキー を押すと、現在読んでいる箇所よりも後にあるしおりにジャンプします。

## ワンポイント

よむべえのしおりは、通常の書籍と違って、各ページではなく、個々の文につけることができ ます。そのため、ひとつのページに複数のしおりをつけることも可能です。 すでにしおりのついている箇所でもう一度 しおりキー ∠ を押すと、そのしおりは削除されま す。

## 3.5.特定の文書・ページに移動する

よむべえを長く使っていくうちに、多くの文書がよむべえ内部に蓄積されています。「前の文書」「次 の文書」の操作を使って、これらの文書をひとつずつ戻っていくのは大変です。ここでは、過去に読 み取った文書から自分が読みたい文書を探しだすための機能を説明します。

#### キー説明

文書選択をおこなうには、情報キー  $\left[\begin{array}{c} + \end{array}\right]$ を 2 秒ほど押しつづけます。「文書一覧メニュー」と いうアナウンスのあと、文書が選択できる状態になります。

文書選択をしている状態では、上下のキーを使ってひとつ前の文書、ひとつ後の文書を選択し ます。各文書に対して、よむべえは名前と更新日時をアナウンスします。移動したい文書が決 まったら、そこで停止・再開キー<sup>[5]</sup> を押すとその文書に移動します。

また、ひとつの文書内に多くのページがあるときは、特定のページ番号に一瞬で移動できる機能が用 意されています。

□ キー説明 ページ番号ジャンプをおこなうには、取り消しキー ▒ を押しながら情報キー よ 2 秒ほど 押しつづけます。「ページ番号ジャンプ」というアナウンスのあと、ページ番号を入力できる状 態になります。 この状態では、よむべえのテンキーを通常の数値キーと同じように使ってページ番号を入力し ます。ページ番号を入力したら、<u>読み取りキー □</u> を押すとそのページに移動します。

### 注意

よむべえのテンキーに書かれている数字は、通常の電話機の番号とは上下の位置が逆なので注 意してください。よむべえでは、左手前隅がゼロのキーで、その上の列が 1,2,3、その上の列が 4,5,6 …という順序になっています。

# 第 4 章 CDやUSBメモリの内容を聴く

この章では、CD や USB メモリの内容をよむべえで聴くための方法を説明します。

## 4.1.よむべえの動作モードを切り換える

よむべえには 4 種類の動作モードがあります。それぞれ、「音声読書機モード」 「拡大読書機モー ド」 「CD モード」および「USB モード」です。よむべえでは、必要に応じてこれらのモードを切 り換えて使用します。通常、電源投入時は「音声読書機モード」になっています。イメージスキャナ で読み取った印刷物を読み上げる場合は、「音声読書機モード」または「拡大読書機モード」を使いま す。いっぽう、CD や USB メモリなどに格納された電子データを再生する場合は、「CD モード」ま たは「USB モード」を使います。(以下、この章ではこれら 2 つのモードをまとめて「CD・USB モ ード」と呼びます。)

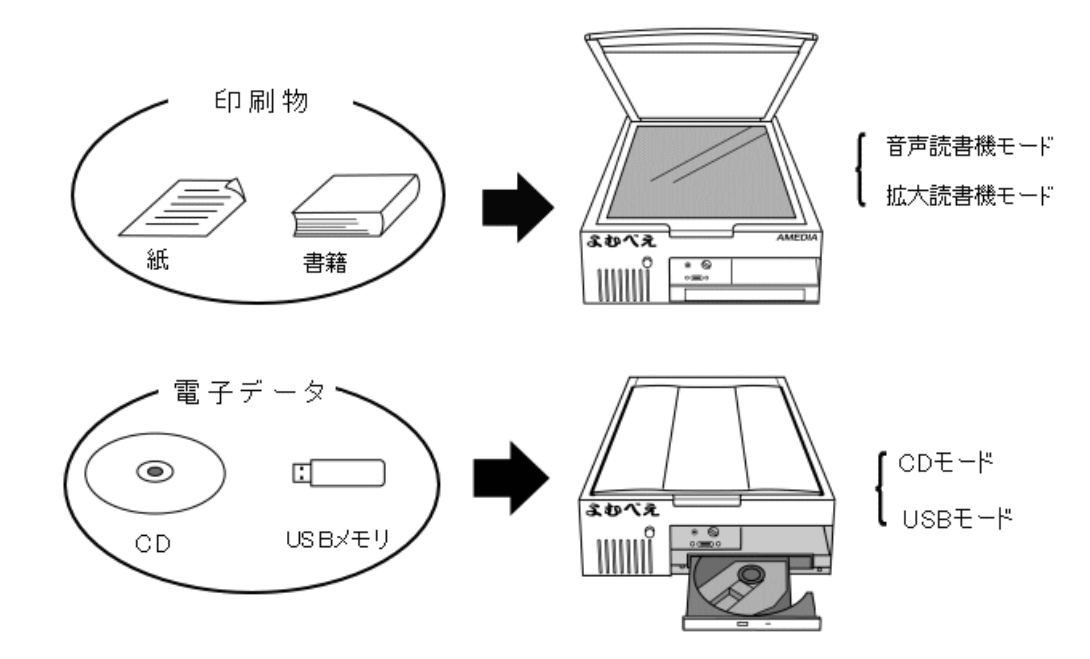

よむべえは、電源投入時には「音声読書機モード」または「拡大読書機モード」のどちらかになって います。CD や USB メモリの内容をよむべえで聴く場合は、まずよむべえを「CD モード」または 「USB モード」に切り換える必要があります。

⇒キー説明

<u>現在のモードを切り換えるには、読み取りキーの左隣にあるモード切り換えキー じ</u>」を押しま す。 このキーを押すたびに、よむべえは「音声読書機モード」→「拡大読書機モード」→「CD モー ド」→「USB モード」という順序でモード名を読み上げていきます。目的のモード名に合わせ て読み取りキーを押すと、その動作モードに切り換ります。 USB 音声読書機 拡大読書機 CD モード モード キード キード

ŗ

→

CD をトレイに挿入すると、よむべえは何もキーを操作しなくても自動的に「CD モード」に切 り換ります。

## 4.2.CD・USB モードの流れ

CD・USBモードでは、よむべえは挿入されたCDまたはUSBメモリの種類を自動的に判別します。 現在、よむべえが対応している CD または USB メモリの種類は以下のとおりです。

- 音楽 CD
- デイジー図書(CD または USB に格納されたもの)
- パソコン用データ (CD または USB に格納されたもの)

√––<br>√––<br>ワンポイント 一部の携帯型デイジープレイヤーは、よむべえで USB メモリとして認識できます。この場合、 その携帯型デイジープレイヤーをよむべえに接続すると、その中に格納されているデイジー図 書を再生することができます。 よむべえが対応している携帯型デイジープレイヤーの一覧については、「付録 F.よむべえでサポ ートする携帯型デイジープレイヤー一覧」(p.61)をご覧ください。

CD・USB モードでは、挿入した CD または USB メモリの内容によって操作方法が若干変わります が、基本的な流れはおおむね次のようになっています。

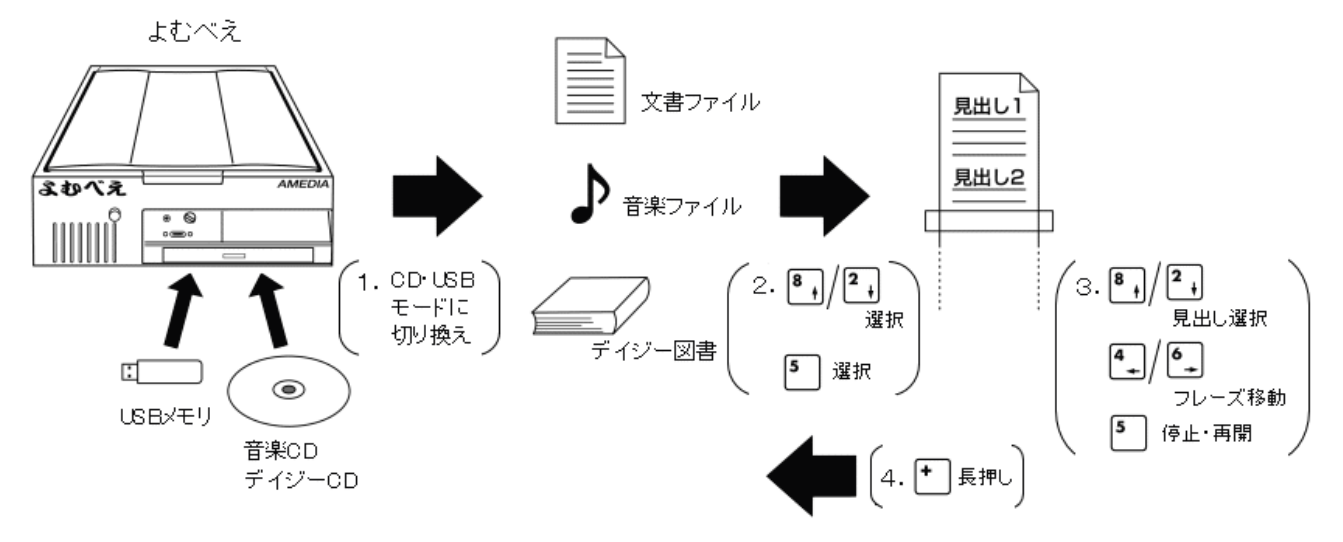

- 1. まず、よむべえに CD または USB メモリを挿入し、CD・USB モードに切り換えます。
- 2. 上キー  $\begin{bmatrix} 1 & 1 \\ 2 & 3 \end{bmatrix}$ と 下キー  $\begin{bmatrix} 2 & 1 \\ 3 & 4 \end{bmatrix}$ を使って、聴きたい文書、曲またはデイジー図書を選択し、停止・再 開キー ■ で決定します。
- 3. <u>十字キー(上下左右キー)</u>と <u>停止・再開キー<sup>[5]</sup></u> を使って、曲または文書の聴きたい箇所に移動 します。
- 4. 情報キー は を 2 秒ほど押しつづけると、再生が停止し、文書または図書の選択状態に戻りま す。
- 5. 再生が終わったら、よむべえから CD または USB メモリを取り出します。

## 4.3.デイジー図書を聴く

デイジー図書とは、点字図書館などで貸し出されている CD 形式の録音図書です。

デイジー図書がよむべえに挿入されると、よむべえはまず「デイジー図書です」とアナウンスします。 複数のデイジー図書が入っている CD の場合、ここで聴きたい図書を選択します。デイジー図書が 1 つしか入っていない CD あるいは USB メモリの場合、よむべえは自動的に図書の再生を開始します。

 キー説明 複数のデイジー図書がある場合、<u>上キー<sup>【1</sup>】と下キー<sup>【</sup>1</u>】を使って再生したい図書を選択し、 停止・再開キー で決定します。

# **Jm ワンポイント**

以前によむべえで再生したことのあるデイジー図書をふたたび挿入すると、よむべえは前回止 めた場所から再生を続行します。

デイジー図書の再生中は、以下のキーで再生している箇所を移動することができます。

- 上キー <sup>8</sup> Ⅰ / 下キー <sup>2</sup> Ⅰ …前の見出しへ戻る/次の見出しへ進む。
- 右キー └ ノ 左キー └ …次のフレーズへ進む/前のフレーズへ戻る。
- 停止・再開キー 5 …再生を停止、あるいは再開する。

デイジー図書の再生をやめるには、よむべえ前面の取り出しボタンを押して CD を取り出します。 複数の図書が入っているデイジーCDの場合は、情報キー を使うと別の図書を再生することがで きます。

|キー説明

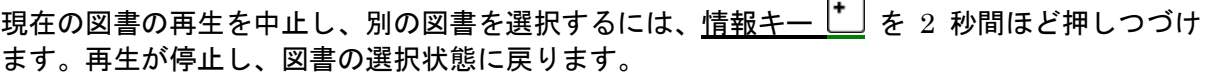

## 4.4.音楽 CD を聴く

音楽CDがよむべえに挿入されると、よむべえは「音楽CDです」とアナウンスします。この後、自動 的に再生が始まります。

# √ ワンポイント

以前によむべえで再生したことのある音楽 CDをふたたび挿入すると、よむべえは前回止めた場 所から再生を続行します。

音楽 CD の再生中は、以下のキーで再生している箇所を移動することができます。

- <u>上キー <sup>8</sup>+</u> / <u>下キー <sup>2</sup>+</u> …前の曲へ戻る/次の曲へ進む。
- <del>コキー <sup>(</sup>−</del>) / 左<u>キー (−)</u> …早送り/巻き戻し。
- <del>───────</del><br>• 停止・再開キー <sup>[5</sup>] …再生を停止、あるいは再開する。

音楽 CD の再生をやめるには、よむべえ前面の取り出しボタンを押して CD を取り出します。

√ ワンポイント CD を再生している時でも、読み取りキー □ を 2 回押すと、よむべえは音声読書機モードに戻 り、印刷物の読み取りを開始します。

## 4.5.パソコン用 CD・USB メモリの内容を聴く

よむべえのCDモードまたはUSBモードは、音楽やデイジー図書といったCDのほかに、CDやUSB メモリに入っているパソコン用のデータも再生することができます。

パソコンのデータにはさまざまな形式がありますが、よむべえは CD や USB メモリに入っている内 容を認識し、そのデータに合った再生方法を自動的に選択しますので、どんなデータでもほぼ同じ操 作で再生することができます。現在、サポートされているパソコンのファイル形式については、「付 録 E.よむべえでサポートするファイル形式一覧」(p.61) を参照してください。

パソコン用のデータが入ったCDがよむべえに挿入されると、よむべえは 「データCDです」とア ナウンスします。この後、CD に格納されているファイルの中から、再生するファイルを選択しま す。

—∬ キー説明 再生するファイルを選択するには、上キー  $\begin{bmatrix} 1 \ 1 \end{bmatrix}$  と 下キー  $\begin{bmatrix} 2 \ 1 \end{bmatrix}$  を使います。 停止・再開キー <sup>[5</sup> \_<sup>]</sup> を押すとそのファイルの再生を開始します。

ファイルの再生中は、以下のキーで再生箇所を移動することができます。

- 前ページキー  $\boxed{2}$  / 次ページキー  $\boxed{3}$  …前のページへ戻る/次のページへ進む。
- 上キー  $\overline{\begin{smallmatrix} 8 \end{smallmatrix}}$  / 下キー  $\overline{\begin{smallmatrix} 2 \end{smallmatrix}}$  …前の見出しへ戻る/次の見出しへ進む。
- 右キー  $\stackrel{[6]}{=}$  / 左キー  $\stackrel{[4]}{=}$  …次のフレーズへ進む/前のフレーズへ戻る。
- 停止・再開キー │ │ …再生を停止、あるいは再開します。

ファイルの再生をやめるには、よむべえ前面の取り出しボタンを押してCDを取り出すか、情報キー を長押ししてファイルの選択状態に戻ります。

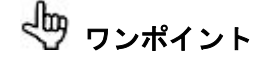

画像ファイル中に文字が描かれている場合、よむべえはその文字を認識して音声で読み上げま す。

# 第5章 拡大読書機として使う

この章では、よむべえに画面を接続し、拡大読書機として使う方法を説明します。

## 5.1.よむべえに画面を接続する

よむべえの背面には、画面出力端子がついています。ここに画面を接続すると、よむべえが声で読み 上げている内容を画面で拡大して見ることができます。

よむべえに画面を接続するには 2 種類の方法があります。ひとつはデスクトップ・パソコン用に使わ れている画面をじかに接続する方法、もうひとつはテレビ接続キットを使ってご家庭のテレビを接続 する方法です。

注意

ノートパソコンの画面をよむべえに接続することはできません。

#### パソコン用の画面を接続する

パソコン用の画面を接続する場合、お持ちのパソコンと画面をつないでいるケーブル (VGAケーブ ル )を使って、よむべえと画面をそのまま接続することができます。

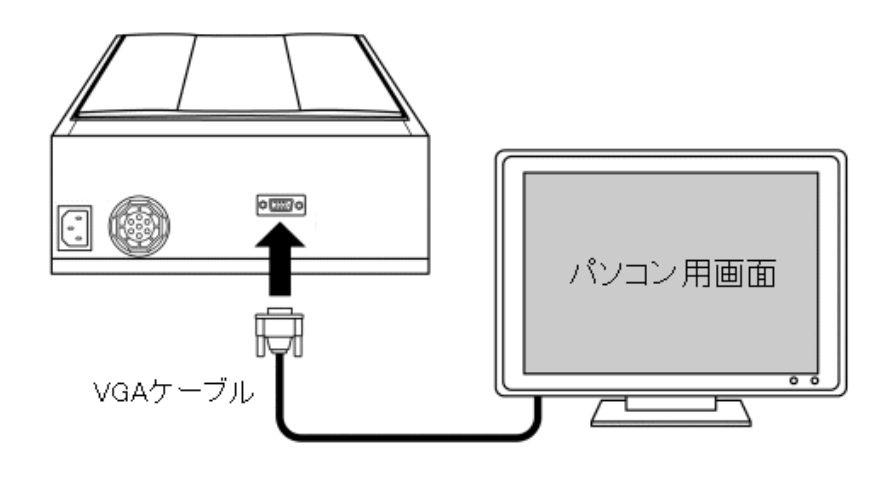

#### 注意

よむべえ本体の電源を入れる前に、必ず画面の電源を先に入れるようにしてください。

テレビ接続キットをお持ちの場合、まずよむべえとテレビ接続キットを接続し、つぎにそこからご家 庭のテレビについている黄色のビデオ入力端子に接続します。この後、テレビ接続キットを AC アダ プタに接続してください。

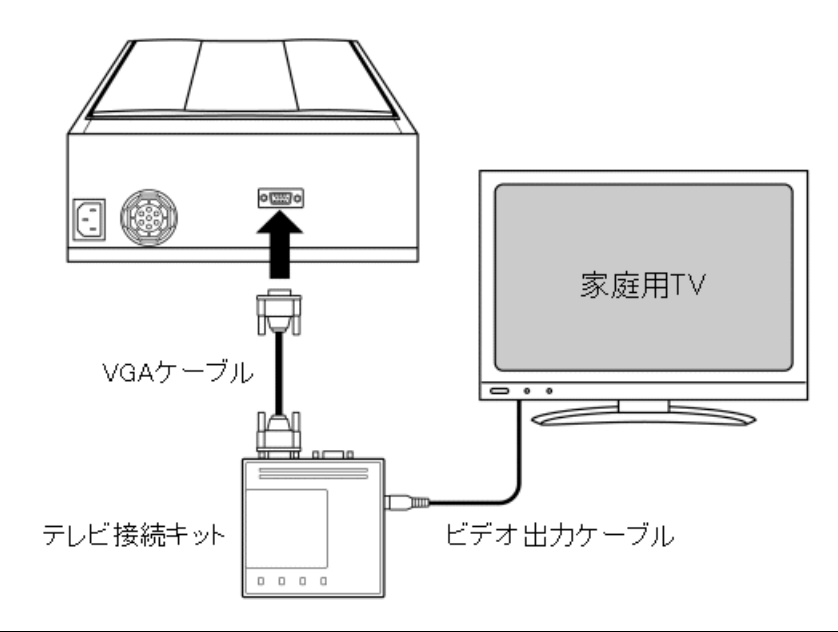

#### 注意

よむべえ本体の電源を入れる前に、必ずテレビ接続キットの電源を先に入れるようにしてくだ さい。

#### よむべえの電源を入れる

画面の電源を入れた後、よむべえの電源を入れます。起動して 1 分ほどすると、よむべえの画面が表 示されます。ここでよむべえを操作すると、現在しゃべっている内容が逐一画面に表示されます。

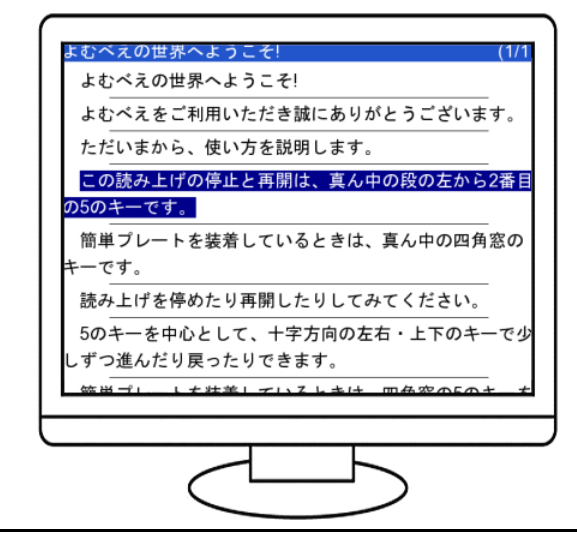

→ ワンポイント よむべえの操作方法は、画面を接続していないときと同じです。

#### 文字の大きさを変更する

よむべえに画面を接続している場合は、操作パネル左手前にある <u>表示切り</u>換えキー © を使って、 文字の大きさや書式を変更することができます。

 キー説明 文字の大きさを変更するには、<u>表示切り換えキー</u>0 を押します。 キーを 1 回押すごとに、画面の文字の大きさが「小」→「中」→「大」の順に変化します。また、 キーを 3 回繰り返して押すと、画面の縦書き・横書きの書式が切り換ります。

#### 文字の配色を変更する

よむべえでは、文字の表示色として「白/黒」「黒/白」「青/黄」「黄/青」の 4 種類の組み合わせから選ぶこと ができます。

キー説明

文字の配色を変更するには、<u>補助キー<sup>[85</sup>]</u> を押しながら<u>表示切り換えキー き</u>を押します。1回 押すごとに、画面の配色の組み合わせが変化します。

 ワンポイント 画面の状態を工場出荷時の状態に戻すには、設定キー | | を2回押してください。音声と画面 が標準の状態に戻ります。

よむべえに画面が接続されている場合は、拡大読書機モードを使うことができます。拡大読書機モー ドでは、スキャンした画像がそのまま画面に表示されます。

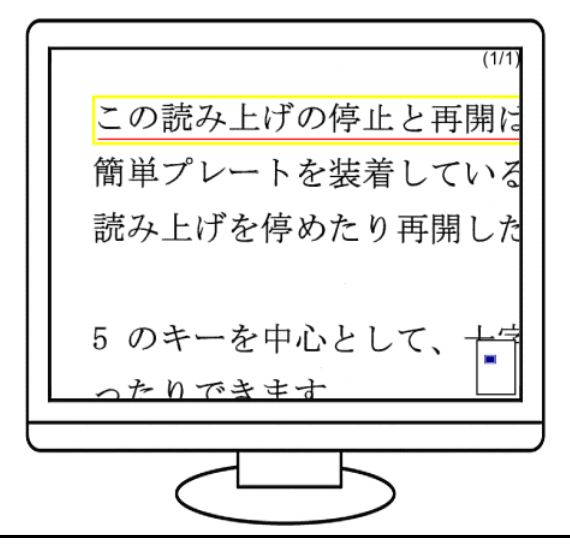

## キー説明

よむべえを拡大読書機モードに切り換えるには、読み取りキーの左隣にある モード切り換えキ ー を押します。画面表示が「音声読書機モード」→「拡大読書機モード」→「CDモード」→ 「USBモード」の順に変わりますので、「拡大読書機モード」の時点で読み取りキー を押し ます。

**Jm ワンポイント** 

拡大読書機モードの操作方法は、音声読書機モードとほとんど同じです。(十字キーによる移動 操作をのぞく)

#### 拡大率を変更する

拡大読書機モードで新しいページを読み取ると、読み取った画像が画面全体に表示されます。この後、 特定の部分を拡大表示し、操作パネルの十字キーを使って、拡大表示されている部分を上下左右に移 動させることができます。

│ → ⇒説明 画像の拡大率を変更するには、<u>表示切り換えキー<sup>0</sup></u> を押します。 キーを 1 回押すごとに、画像の拡大率が「2 倍」→「3 倍」→「6 倍」→「12 倍」→「27 倍」→ 「40 倍」→「全体表示」の順に変化します。 画像が拡大されている状態で、操作パネルの十字キーを押すと、拡大表示されている部分が上 下左右に移動します。

# 注意

よむべえの拡大率は、17 インチ画面を想定しています。実際に表示される拡大率は、お使いの 画面の大きさによって変わります。

## 5.3.マルチメディアデイジー図書を読む

マルチメディアデイジー図書とは、通常の録音図書であるデイジー図書に文字や画像の情報を加えた 電子書籍の一種です。

よむべえに画面が接続されている場合、マルチメディアデイジー図書を再生すると、現在の読み上げ 部分に対応する文字や画像情報が画面に表示されます。

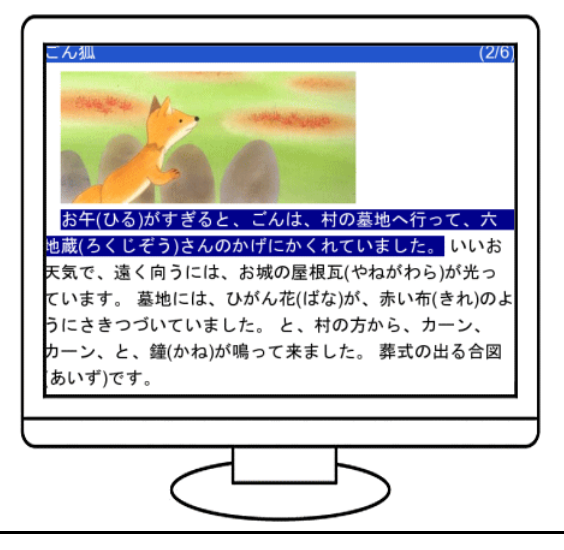

√ ワンポイント

マルチメディアデイジー図書を再生するときの操作方法は、通常のデイジー図書を再生するとき の操作方法と同じです。

# 第 6 章 上級者向け機能

この章では、よむべえの上級者向け機能について説明します。

## 6.1.連続スキャン

書籍などで、複数のページを一度にまとめて読み取りたい場合には連続スキャンという機能を使うと 便利です。連続スキャンを開始すると、よむべえは指示があるまで何度でも連続して読み取り動作を 繰り返します。このあいだに書籍のページをめくってタイミングよくよむべえに置くことで、複数の ページを一度に読み取ることができます。

│キー説明 連続スキャンをおこなうには、まず拡張メニューを開きます。<u>取り消しキー<sup>[16]</sup></u> を押しなが ら、読み取りキーの左隣にあるモード切り換えキー  $\overline{\bigcup}$  を2回押します。 「拡張メニュー」というアナウンスがあり、その後、上下のキーで項目が選択できる状態になり ます。ここで下キー  $^{2}$  → を 2 回押すと「2. 連続スキャン」とアナウンスしますので、この状態 で停止・再開キー  $\begin{bmatrix} 5 \end{bmatrix}$  を押します。連続スキャンが開始されます。 連続スキャンを停止するには、取り消しキー を押してください。また、イメージスキャナ に何も置いていない状態を検知するとよむべえは自動的に連続スキャンを中止します。

連続スキャン中は、よむべえは約 30 秒おきにページを読み取ります。連続スキャンを始めると、よ むべえは停止するまで同じ操作を繰り返しますので、あるページの読み取りが完了して次の読み取り が開始するまでの間に書籍のページをめくる必要があります。

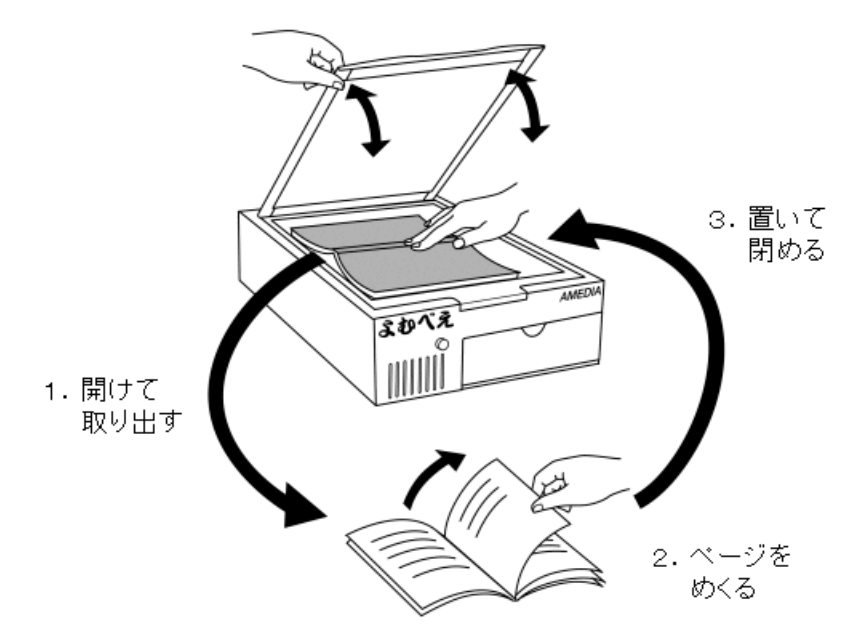

- 1. 「読み取り完了」のアナウンスのあとに、すぐにイメージスキャナのフタを開けて書籍を取 り出します。
- 2. 次のページを開きます。
- 3. 書籍をイメージスキャナに置いてフタを閉めます。
- 4. 「読み取り開始」のアナウンスのあとで、次の読み取りが始まります。

以上、1~4 の繰り返しです。

# → ワンポイント

連続スキャンで正しくページを読み取るには、多少の慣れが必要です。 連続スキャンで読み取ったページは後になるまで正しく読み取れたかどうかがわからないので、 もしあるページがうまく読み取れないと感じた場合はそのまま同じページをもう一度読み取らせ て、あとで余分なページを削除してください。

「文書の移動」(p.23)で触れたように、よむべえは各ページを「文書」というものに分けて保存して います。この節では、より進んだ文書管理のための機能を紹介します。

#### 新しい文書の作成

よむべえは通常、1 日に 1 回、新しい文書を作成しますが、一度に何種類もの違う印刷物を読み取る 場合は、各印刷物ごとに別々の文書に分けることで、よりわかりやすく印刷物を管理することができ ます。

⇒キー説明 新しい文書を作成するには、まず拡張メニューを開きます。 <u>取り消しキー <sup>[te]</sup></u> を押しながら、読 み取りキーの左隣にあるモード切り換えキー [ ] を2回押します。 「拡張メニュー」というアナウンスがあり、その後、上下のキーで項目が選択できる状態になり ます。ここで<u>下キー 2+</u> を 3 回押すと「3. 新しい文書を作成」とアナウンスしますので、この 状態で停止・再開キー  $\left[\begin{matrix} 5 \end{matrix}\right]$  を押します。新しい文書がつくられ、以後スキャンしたページはこの 文書に追加されます。

どのように文書を分けるかは、お客様の工夫しだいです。代表的な例としては、一冊の本をひとつの 文書としてまとめるという方法があります。また、1 日の新聞やチラシや郵便物をそれぞれ別の文書 にするという方法もあります。

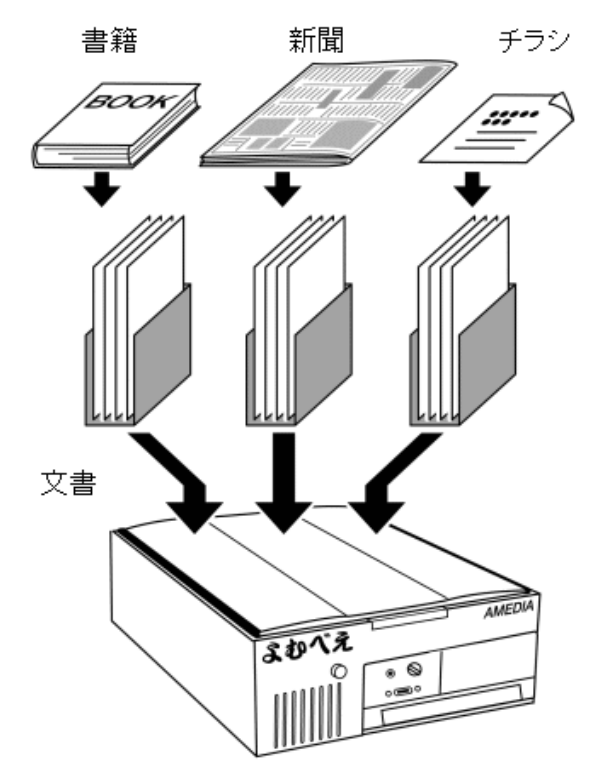

よむべえが新しく文書を作成する場合、自動的に「○月○日の文書」のような名前がつけられますが、 よむべえではスキャンした文書中で使われている文字を使って、この名前を変更することができます。

よむべえの文書に名前をつける場合は、まず文字選択という操作をおこない、文書につけたい名前を 文中の文字から抜き出します。

□まー説明 文字選択をおこなうには、「2.5.漢字の詳細読み」(p.21)で説明した漢字の詳細読みを使って、 名前に使いたい最初の文字を読み上げます。ここで、取り消しキー  $\stackrel{[{\bf u}]}{=}\,$ を押しながら、停止・再 開キー<sup>[5]</sup> を押すと、「文字選択、<u>開始</u>」というアナウンスがあり、最初の文字が選択されます。 選択されている文字は通常よりも高い声で読み上げられます。この後取り消しキー  $\left[\begin{smallmatrix} \text{m} & \text{m} & \text{m} & \text{m} \end{smallmatrix}\right]$ を押しな がら、左キー  $\left[\begin{matrix} 4\\ \pm 4 \end{matrix}\right]$ または右キー  $\left[\begin{matrix} 6\\ \pm 4 \end{matrix}\right]$ を押すと、選択の範囲が前または後に 1 文字ずつ伸びてい きます。 もう一度取り消しキー  $\left[\begin{smallmatrix} 10 1 1 1 1 \end{smallmatrix}\right]$  を用くって 存開キー  $\left[\begin{smallmatrix} 5 1 1 1 \end{smallmatrix}\right]$  を押すか、あるいはこれ以外のキ ーを押すと、文字選択は取り消されます。

次に名前をつける操作を実行すると、文書の名前が変更されます。

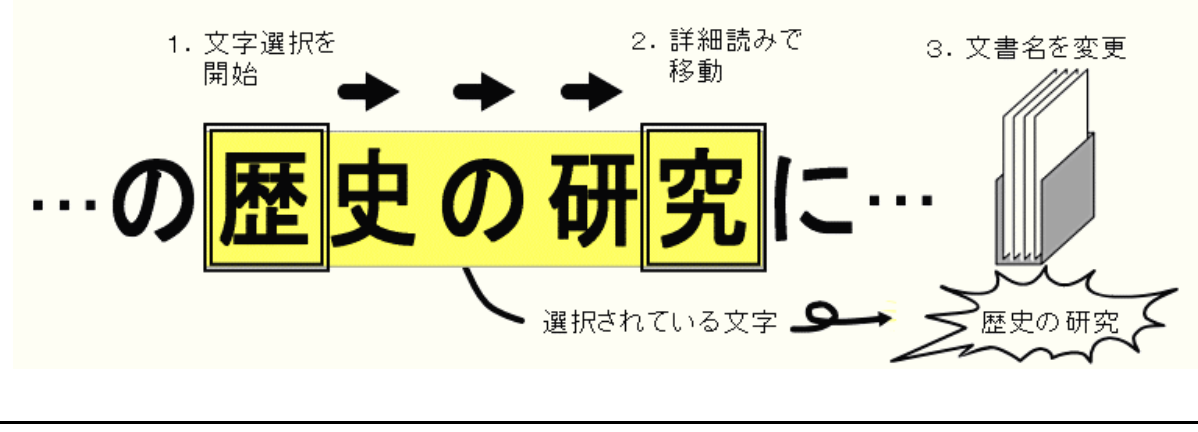

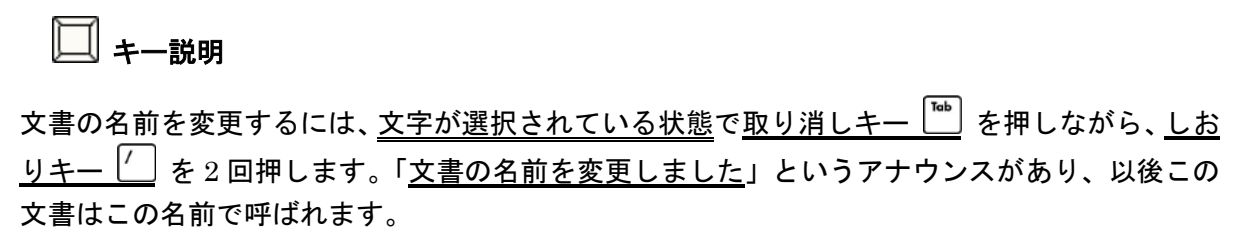

ある文書中に何度も同じ単語や地名などが現れる場合、よむべえでは、これらの文字を文書中から検 索することができます。

文字を検索する場合は、「文書に名前をつける」(p.41)にあるように、まず検索したい文字が現れて いる部分に移動し、文字選択の操作をつかって、検索対象となる文字を選択してください。次に指定 した文字が現れている部分にジャンプします。

□ ≠ー説明 文書中の文字を検索するには、文字が選択されている状態で取り消しキー <sup>[16]</sup> を押しながら、前 ジャンプキー 【 】または次ジャンプキー 【 】を2回押します。 前ジャンプキーが押された場合、よむべえは現在の位置よりも前にある文字を検索し、次ジャン プキーが押された場合は、現在の位置よりも後にある文字を検索します。指定された文字が見つ かった場合、よむべえはその文字が現れている部分から読み上げを開始します。

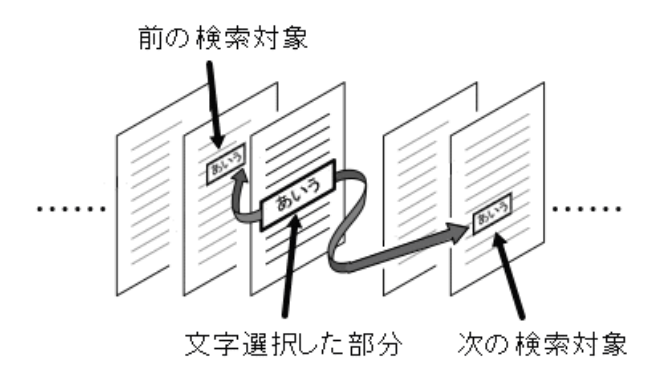

## ワンポイント

文字が見つかった場合、対象のページにジャンプしたあとでも、検索対象の文字は引き続き選択 された状態になっています。そのため、このまま取り消しキー を押しながら、前ジャンプキ または<u>次ジャンプキー | |</u> を2回押せば、同じ文字を引き続き検索することができます。

#### 文書中の電話番号を検索する

よむべえでは、印刷物に書かれている電話番号を自動的に検出して読み上げることができます。

#### ⇒ キー説明

文書中の電話番号を検索するには、文字が選択されていない状態で取り消しキー<sup>[16]</sup>を押しなが ら、前ジャンプキー $\boxed{'}$  または次ジャンプキー $\boxed{'}$  を2回押します。 前ジャンプキーが押された場合、現在の位置よりも前にある電話番号を検索し、次ジャンプキー が押された場合は、現在の位置よりも後にある電話番号を検索します。電話番号が見つかった場 合、よむべえはその番号が書かれている部分を読み上げます。

よむべえのページは、印刷物を読み取った順に追加されていきます。読み取ったあとでページの順序 を変更したり、あるページを別の文書に移しかえたい場合はページの引っ越しという操作をおこない ます。

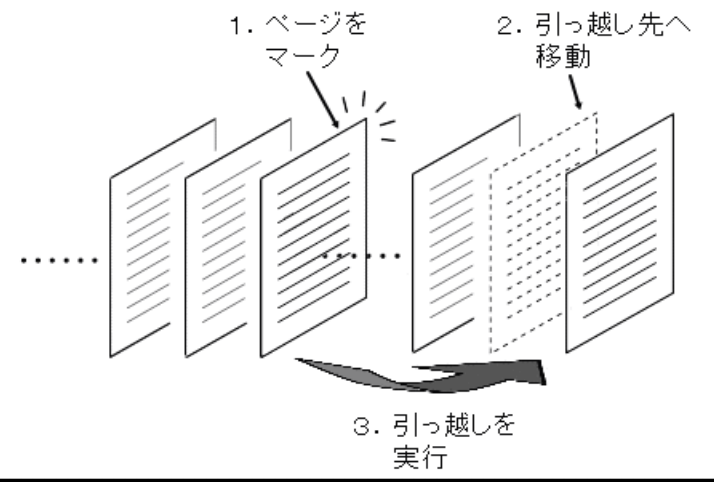

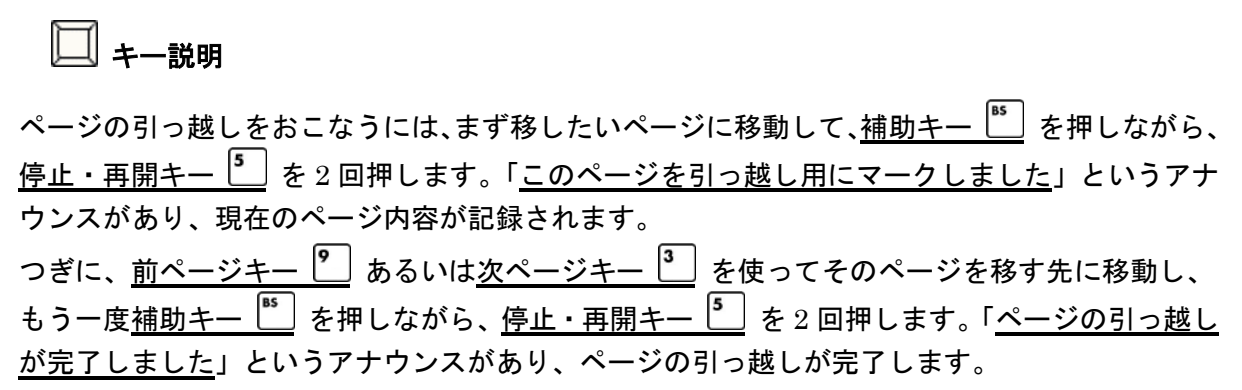

たとえば、10 ページ目の内容を 5 ページ目に挿入したいときは、まず 10 ページ目に移動してその「ペ ージを引っ越し用にマーク」し、つぎに 5 ページ目に移動してから「ページの引っ越しを実行」しま す。

→ ワンポイント

ページを引っ越し用にマークしてから別の文書に移動し、そこで引っ越しを実行すると、そのペ ージを別の文書に移すことができます。

#### 6.3.スキャナの自動調整

よむべえに搭載されているイメージスキャナは工場出荷時に調整されていますが、長く使っているう ちにスキャナのガラス面が汚れてきたり、スキャナ内部の状態が変わってくる場合があります。この ようなときは、スキャナー自動調整という操作をおこなうことにより、イメージスキャナを最適な状 態に戻すことができます。

## ワンポイント

よむべえは何もしなくても一定期間ごとに自動でスキャナの調整をおこなうため、通常はスキャ ナの自動調整をおこなう必要はありません。読み取りの調子がおかしいと感じたときにのみ、ス キャナの自動調整機能をお使いください。

スキャナの自動調整をおこなう場合は、よむべえに付属しているスキャナー自動調整シートを使いま す。スキャナー自動調整シートを用意し、これのカドが欠けている部分がスキャナのガラス面の左手 前隅になるように置きます。その後、拡張メニューから自動調整を実行します。

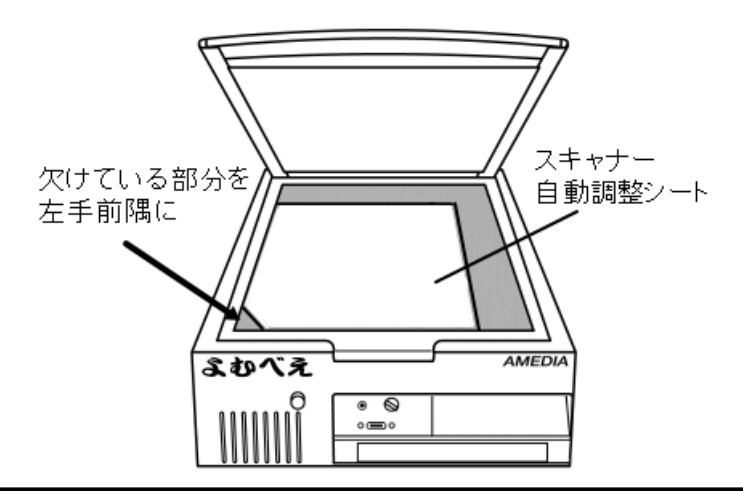

#### キー説明

スキャナの自動調整をおこなうには、まず拡張メニューを開きます。 取り消しキー  $^{\text{\textregistered}}$  を押しな がら、読み取りキーの左隣にあるモード切り換えキー | ま 2回押します。 「拡張メニュー」というアナウンスがあり、その後、上下のキーで項目が選択できる状態になり ます。ここで下キー 2→ を9回押すと「<u>9.スキャナ自動調整</u>」とアナウンスしますので、この状 態で<u>停止・再開キー | 3</u> を押します。 スキャナの調整が開始され、読み取り完了後に認識精度が アナウンスされます。

#### 八八 注意

スキャナの調整中は、イメージスキャナのフタを開けないでください。

#### 6.4.よむべえの設定を変更する

よむべえの細かな動作を変更するには、設定変更メニューを使います。

□ キー説明 設定変更メニューを開くには、取り消しキー  $\overline{P}$  を押しながら、設定キー  $\overline{P}$  を 2 回押します。 「<u>設定変更</u>」というアナウンスがあり、その後、上キー <sup>8</sup> | と下キー <sup>2</sup> | で設定項目が選択で きる状態になります。各設定項目ごとに、右キー <sup>6</sup>→ と左キー <sup>4</sup>→ で内容を変更できます。 すべての項目で変更が終わったら、<u>読み取りキー □</u> を押すと、変更が確定されます。メニュー の中で取り消しキー │ "゜ ↓ を押すと、設定は変更されずに元の状態に戻ります。

設定変更メニューには、多くの項目が用意されています。設定項目の一覧については、「付録 D-1. 音 声・拡大読書機モードの設定項目」(p.59) および「付録 D-2. CD・USB モードの設定項目」(p.60) をご覧ください。ここでは、いくつかの重要な項目にしぼって説明します。

#### ルビの読み上げ

印刷物によっては、読み方のむずかしい漢字にルビがついていることがあります。この項目はそのよ うな文字を、よむべえがどのように読み上げるかを指定します。設定には「普通に読む」「詳細に読む」 「ルビを無視する」の 3 種類があり、それぞれ以下のような違いがあります:

- 普通に読む … ルビのついた文字をルビにしたがって読みます。
- 詳細に読む … ルビにしたがった読みをするとともに、その単語が実際にどのような漢字で 表現されているかを解説します。
- ルビを無視する … ルビを無視し、漢字をそのまま読み上げます。

#### 認識する言語

よむべえが文字認識する言語を指定します。「日本語」「英語」「自動判定」の 3 種類の設定が選べま す。この項目を「日本語」に設定した場合、よむべえは英字を正しく認識しますが、英文や英単語は すべてローマ字読みで発音します。「英語」に設定した場合、よむべえは英文を正しく認識し、読み上 げも英語の発音でおこないます。「自動判定」に設定した場合、よむべえはその印刷物が日本語で書か れているか、英語で書かれているかを自動的に判定します。

#### 八、注意

認識する言語を「英語」に設定した場合、よむべえは日本語の文字を認識しませんのでご注意く ださい。また、言語を「自動判定」に設定した場合、認識にかかる時間が通常よりも 2 割ほど長 くなります。

#### 文書の保存形式

よむべえの文書を USB メモリに保存する際の保存形式を指定します。保存した文書は、パソコンあ るいは携帯型デイジープレイヤーでご利用いただけます。保存できる形式には以下のものがあります:

- テキスト形式 … 文書をひとつのテキストファイル (.txt) として保存します。各ページは ページ区切り文字によって分けられます。
- デイジー形式 … 文書をひとつのデイジー図書として保存します。この場合、ひとつのフォ ルダ内にデイジー図書の関連ファイルが保存されます。
- HTML 形式 … 文書をひとつの HTML ファイル (.htm) として保存します。ファイルの先 頭には、各ページの先頭にジャンプするためのリンクがつけられます。
- MP3 形式 … 文書を MP3 音声ファイル (.mp3) として保存します。この場合、各ページ がすべてつながった、ひとつの音声ファイルになります。

この設定項目を変更すると、拡張メニューの文書保存の操作名がそれに合わせて変更されます。

#### 日付と時刻の変更

よむべえには、印刷物を読み取った時刻を記録するための時計が内蔵されています。この項目を変更 するには、まず停止・再開キー を押してください。つぎに現在の日付または時刻を、よむべえの テンキーを使って数字で入力します。年・月・日の各項目を入力したあとに、 読み取りキー □ を押 して変更を確定してください。

#### 八、注意

よむべえのテンキーに書かれている数字は、通常の電話機の番号とは上下の位置が逆なので注 意してください。よむべえでは、左手前隅がゼロのキーで、その上の列が 1,2,3、その上の列が 4,5,6 …という順序になっています。

# 第7章 故障かな?と思ったら

この章では、よむべえに関連する症状の原因と対策を挙げています。よむべえに故障が発生したと思 われる場合は、まず以下の項目を確認ください。それでも問題が解決しない場合は株式会社アメディ アまでご連絡ください。

株式会社アメディア

〒169-0051 東京都新宿区西早稲田 2-15-10 西早稲田関口ビル 3F 電話: 03-5286-7511 FAX: 03-5286-2567

## ? よむべえの電源が入らない

よむべえの背面には、放熱のための小さな排気口がついています。よむべえの電源が入っている場合 は、この排気口の中にあるファンが回転し、排気口から微弱な空気が流れているのがわかります。 ファンの回転音がしないか、あるいは排気がされない場合は、以下の原因が考えられます。

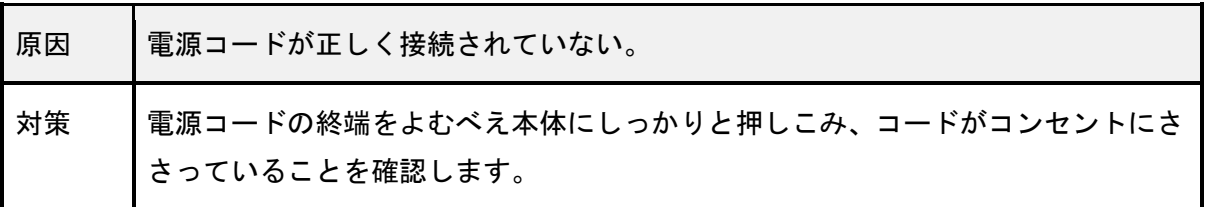

## ? よむべえから音が出ない

よむべえの排気口からファンの回転音はしているが、よむべえ本体から音が出ない場合には、以下の 原因が考えられます。

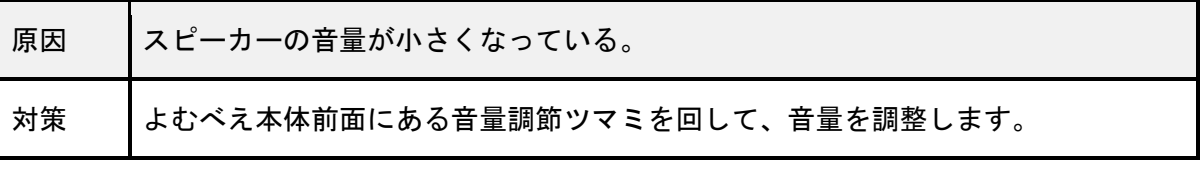

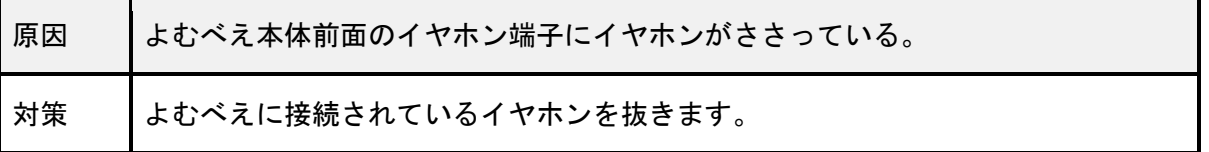

# ? よむべえがしゃべらない

よむべえは起動時に短い音楽を鳴らします。よむべえの音楽が鳴ったにもかかわらず、音声が出ない 場合には、以下の原因が考えられます。

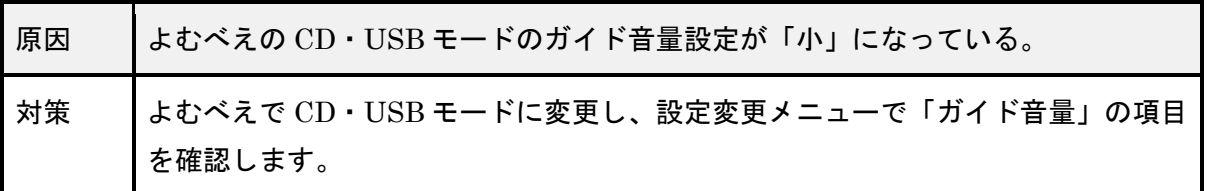

## ? 画面が映らない

よむべえに画面を接続しても画面がまったく映らなかったり、読み上げ内容が正しく表示されない場 合には、以下のことを確認してください。

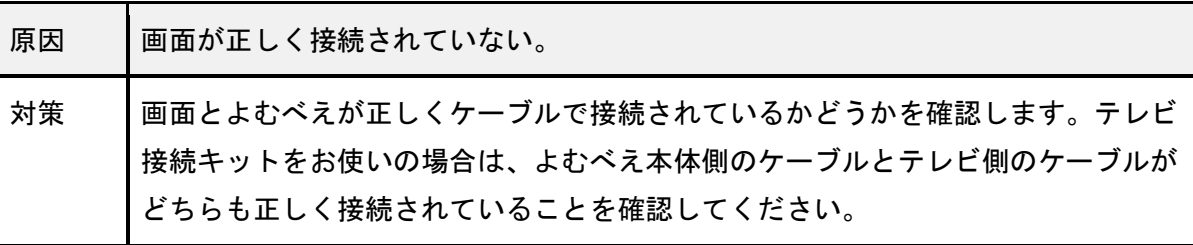

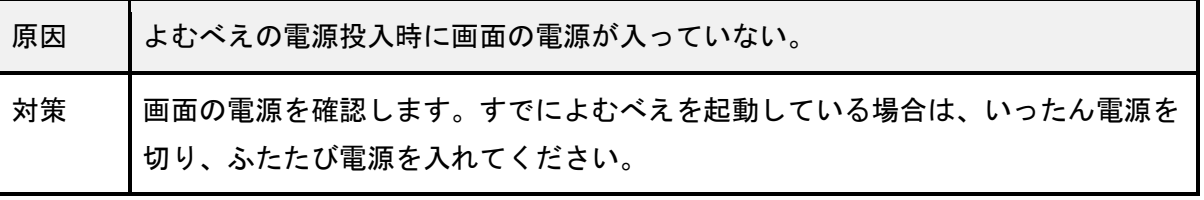

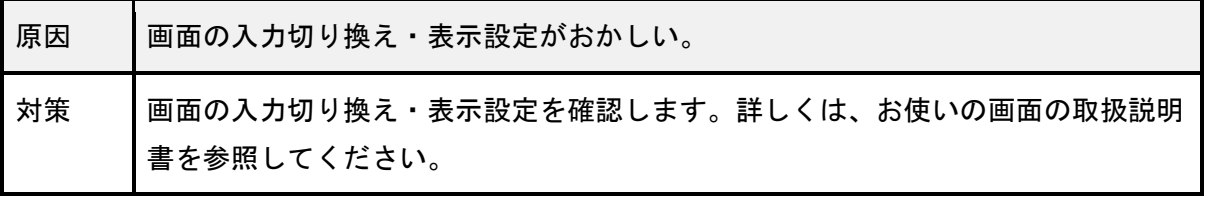

# ? CD を読まない

CD トレイに CD を入れてもよむべえが何も反応しない場合は、以下のことを確認してください。

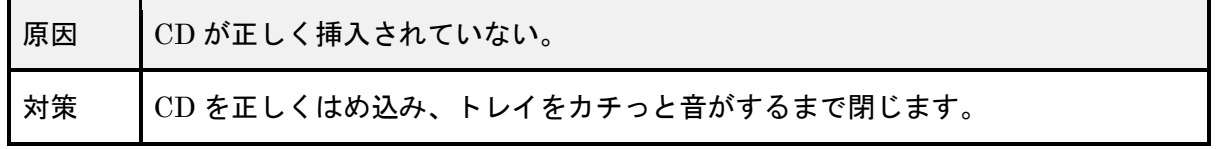

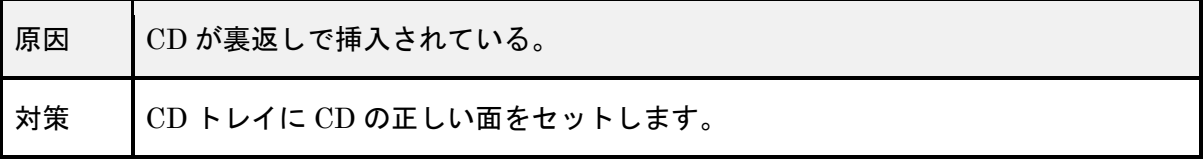

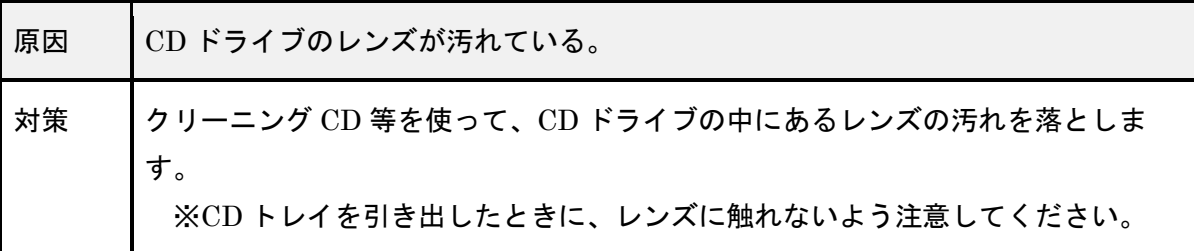

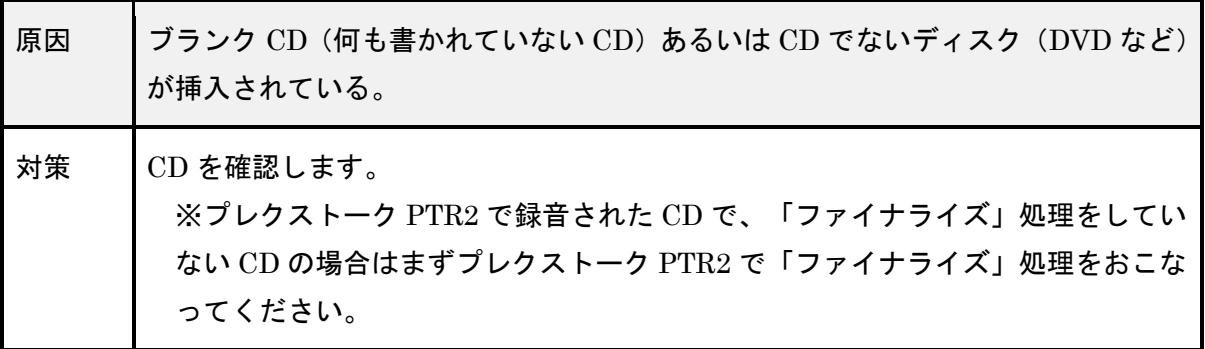

# ? 読み取りの精度が悪い

印刷物がうまく読み取れない場合、以下の原因が考えられます。

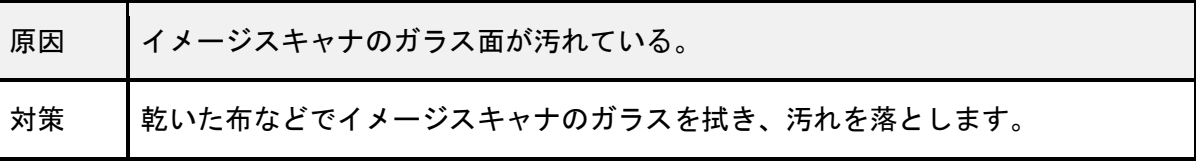

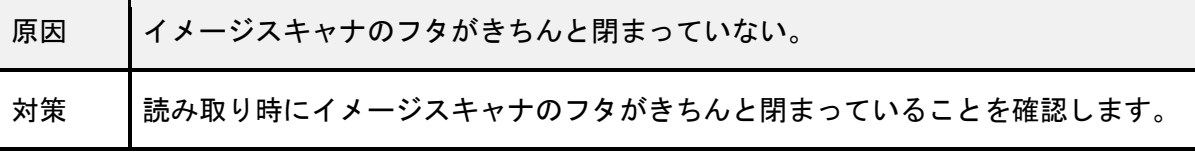

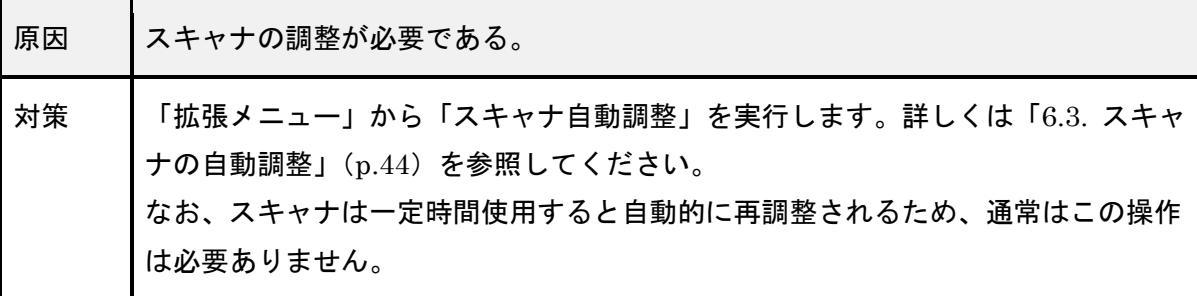

# ? よむべえの電源が切れない

よむべえでは、電源ボタンを押してから実際に電源が切れるまでしばらく時間がかかる場合がありま す。これはよむべえが終了処理をしている最中ですので、そのまま電源が切れるまでお待ちくださ い。

## 注意

よむべえの動作中に電源コードを抜かないでください。故障の原因となります。

付録A. キーの名称

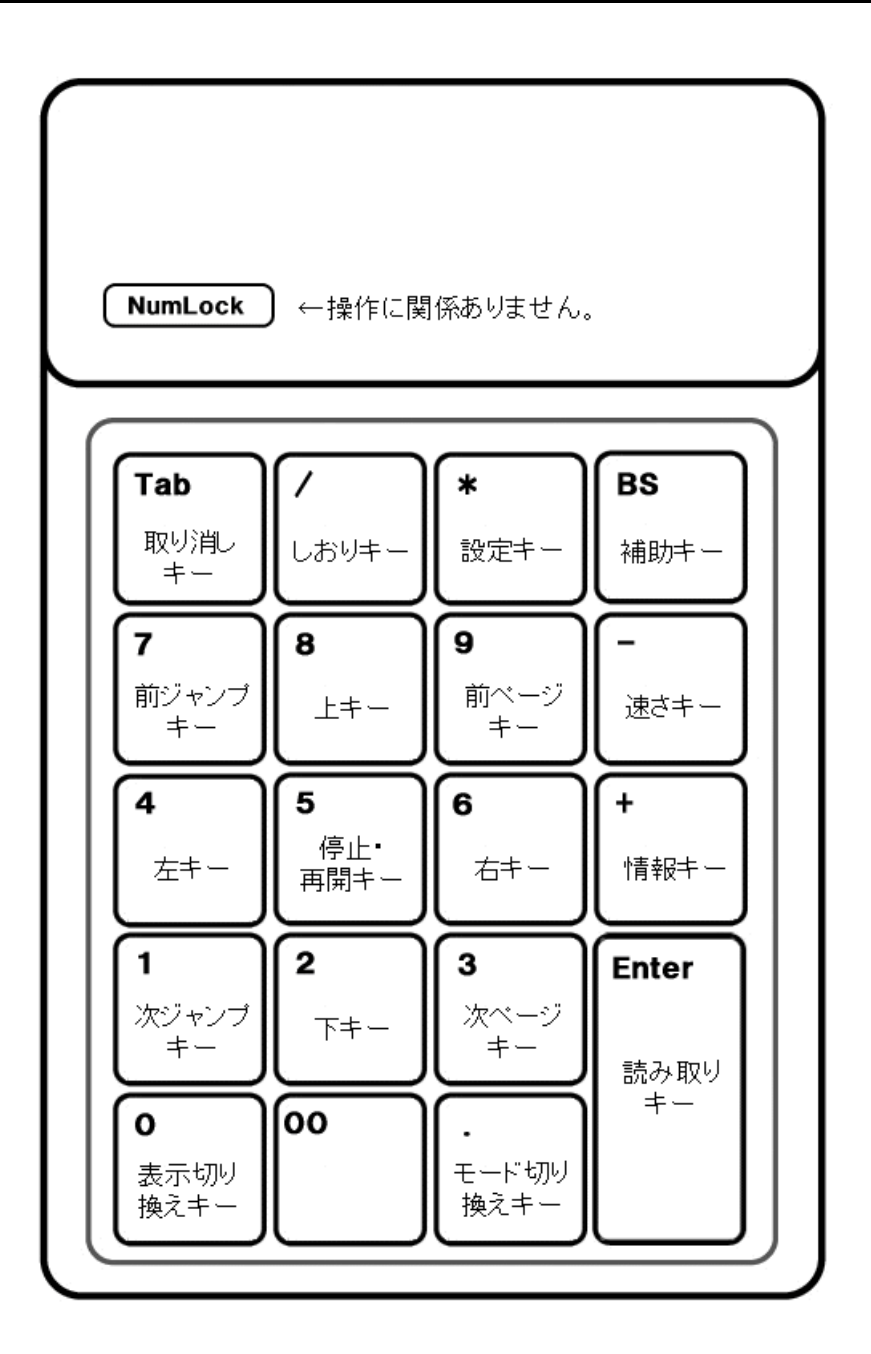

読み取りキー [ Enter ] 停止・再開キー [5] 十字キー (上下左右キー) [ 8 ] [ 2 ] [ 4 ] [ 6 ] 速さキー [-] 取り消しキー [ Tab ] 補助キー [ BS ] モード切り換えキー [.] ページ移動キー (前ページキー・次ページキー) [ 9 ] [ 3 ] ジャンプキー (前ジャンプキー・次ジャンプキー) [7][1] 表示切り換えキー [0] **しおりキー** [/] 設定キー [\*]

# 付録B. キー操作一覧

付録 B‐1. 音声読書機モードのキー操作

以下によむべえの音声読書機モードにおけるキー操作の一覧を示します。 キーの名称については、「付録 A. キーの名称」(p.51)を参照してください。

表.音声読書機モードのキー操作

| 読み取り                | 読み取りキー × 2回          |
|---------------------|----------------------|
| 精密スキャン              | 取り消しキー + 読み取りキー × 2回 |
| 通帳スキャン              | 補助キー + 読み取りキー × 2回   |
| 読み上げを停止・再開          | 停止・再開キー              |
| 前の文を読み上げ            | 上キー                  |
| 次の文を読み上げ            | 下キー                  |
| 前の文節を読み上げ           | 左キー                  |
| 次の文節を読み上げ           | 右キー                  |
| 前の段落を読み上げ           | 取り消しキー + 上キー         |
| 次の段落を読み上げ           | 取り消しキー + 下キー         |
| 前の1文字を詳細読み          | 取り消しキー + 左キー         |
| 次の1文字を詳細読み          | 取り消しキー + 右キー         |
| 上の領域を読み上げ           | 補助キー + 上キー           |
| 下の領域を読み上げ           | 補助キー + 下キー           |
| 左の領域を読み上げ           | 補助キー + 左キー           |
| 右の領域を読み上げ           | 補助キー + 右キー           |
| ページの先頭・前のページに移<br>動 | 前ページキー               |
| 次のページに移動            | 次ページキー               |
| しおりを登録・削除           | しおりキー × 2回           |
| 前のしおりへ移動            | 前ジャンプキー              |

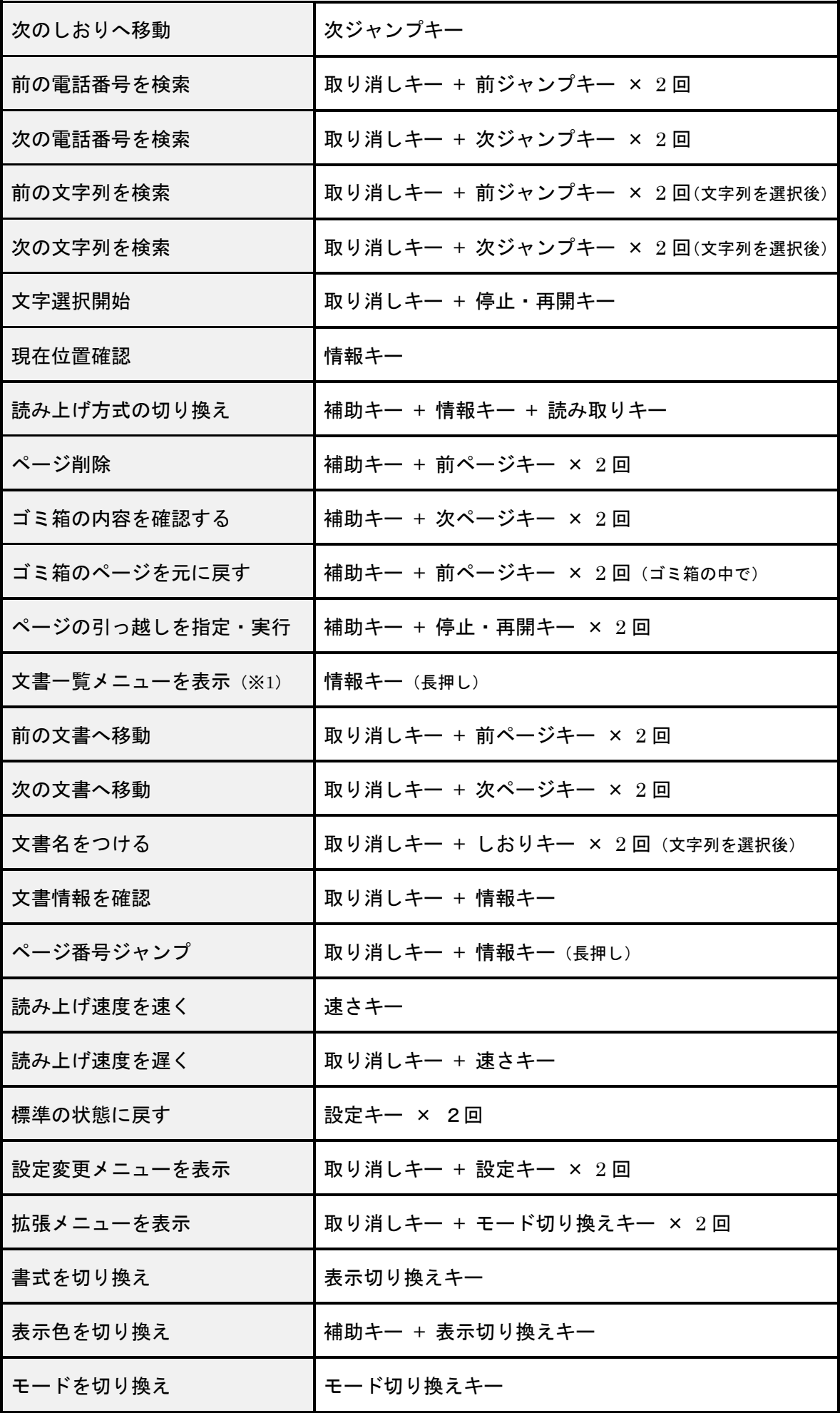

※1.文書一覧メニューでは以下のキー操作を使うことができます。文書一覧メニューの使い方について は「3.5.特定の文書・ページに移動する」(p.27)を参照してください。

表.文書一覧メニューのキー操作

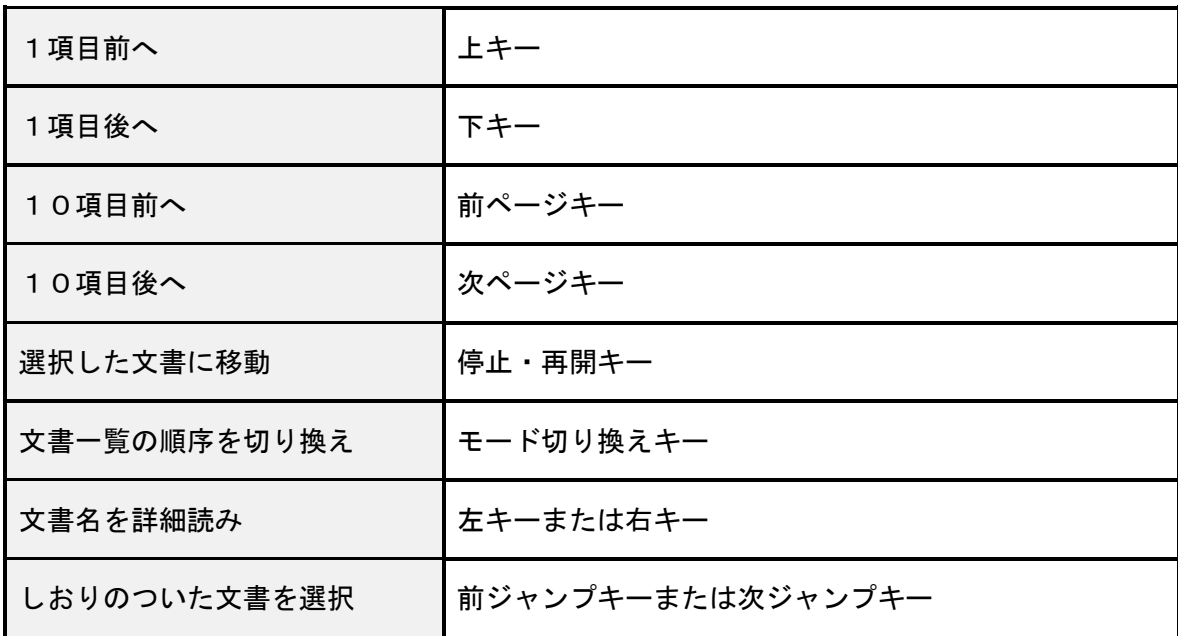

付録 B‐2. 拡大読書機モードのキー操作

よむべえの拡大読書機モードでは、以下のようなキー操作を使うことができます。これ以外の操作は音声 読書機モードと共通です。拡大読書機モードの使い方については「第 5 章 拡大読書機として使う」(p.33) を参照してください。

表. 拡大読書機モードのキー操作

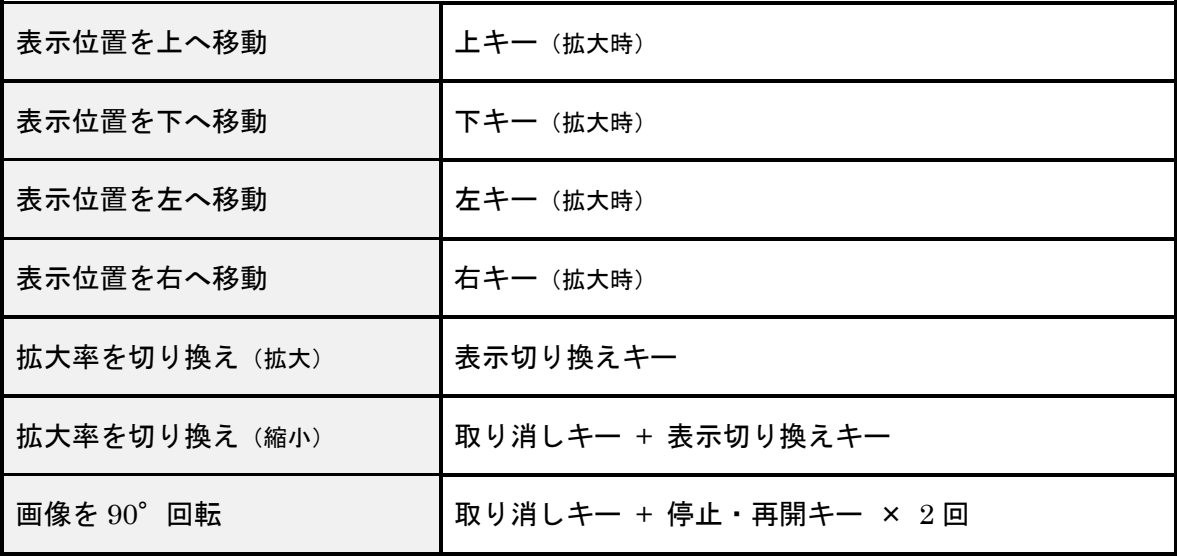

#### 付録 B‐3. CD・USB モードのキー操作

以下によむべえの CD・USB モードにおけるキー操作の一覧を示します。 CD・USB モードの使い方に ついては「第 4 章 CD や USB メモリの内容を聴く」(p.28)を参照してください。なお、CD・USB モー ドでも、読み取りキーを押すとよむべえは音声・拡大読書機モードに戻り、印刷物の読み取りをおこない ます。

| 再生停止・再開              | 停止・再開キー             |
|----------------------|---------------------|
| 少し戻る・巻き戻し            | 左キー                 |
| 少し進む・早送り             | 右キー                 |
| 前の曲・見出しに移動           | 上キー                 |
| 次の曲・見出しに移動           | 下キー                 |
| 前の段落を読み上げ            | 取り消しキー + 上キー        |
| 次の段落を読み上げ            | 取り消しキー + 下キー        |
| 前の1文字を詳細読み           | 取り消しキー + 左キー        |
| 次の1文字を詳細読み           | 取り消しキー + 右キー        |
| ページの先頭・前のページに移動      | 前ページキー              |
| 次のページに移動             | 次ページキー              |
| しおりを登録・削除            | しおりキー × 2回          |
| 前のしおりへ移動             | 前ジャンプキー             |
| 次のしおりへ移動             | 次ジャンプキー             |
| 現在位置確認               | 情報キー                |
| 図書 (ファイル) 一覧に戻る (※2) | 情報キー (長押し)          |
| 図書(ファイル)情報           | 取り消しキー + 情報キー       |
| ページ番号ジャンプ (※3)       | 取り消しキー + 情報キー (長押し) |
| 一定時間だけ戻る             | 補助キー + 上キー × 2回     |
| 一定時間だけ進む             | 補助キー + 下キー × 2回     |
| 再生速度を速く              | 速さキー                |

表. デイジー図書(ファイル)再生時のキー操作

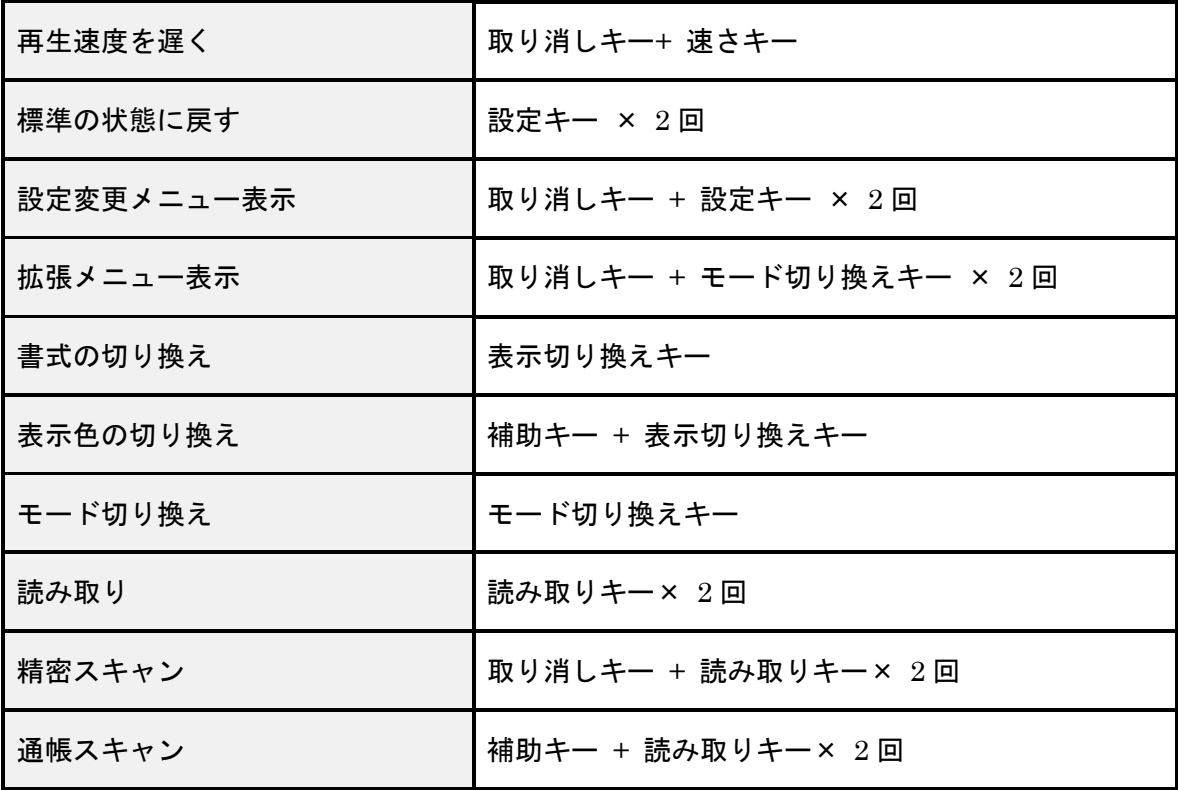

※2. デイジー図書 (ファイル) 一覧の状態では、以下のキー操作を使うことができます。

※3. ページのない音楽 CD や MP3 などのオーディオファイルでは、ページ番号のかわりに分単位での時 間を入力します。

表. デイジー図書(ファイル)ー覧時のキー操作

| 1項目前へ        | 上キー       |
|--------------|-----------|
| 1項目後へ        | 下キー       |
| 10項目前へ       | 前ページキー    |
| 10項目後へ       | 次ページキー    |
| ファイルまたは図書を再生 | 停止・再開キー   |
| ファイル名の詳細読み   | 左キーまたは右キー |

# 付録C. 拡張メニュー操作一覧

よむべえでは、あまり頻繁におこなわない操作は拡張メニューという操作の中にまとめられています。 拡張メニューの項目は、音声・拡大読書機モードの場合と CD・USB モードの場合とで変わります。

#### 付録 C‐1. 音声・拡大読書機モードの拡張メニュー

表. 音声・拡大読書機モードの拡張メニュー操作

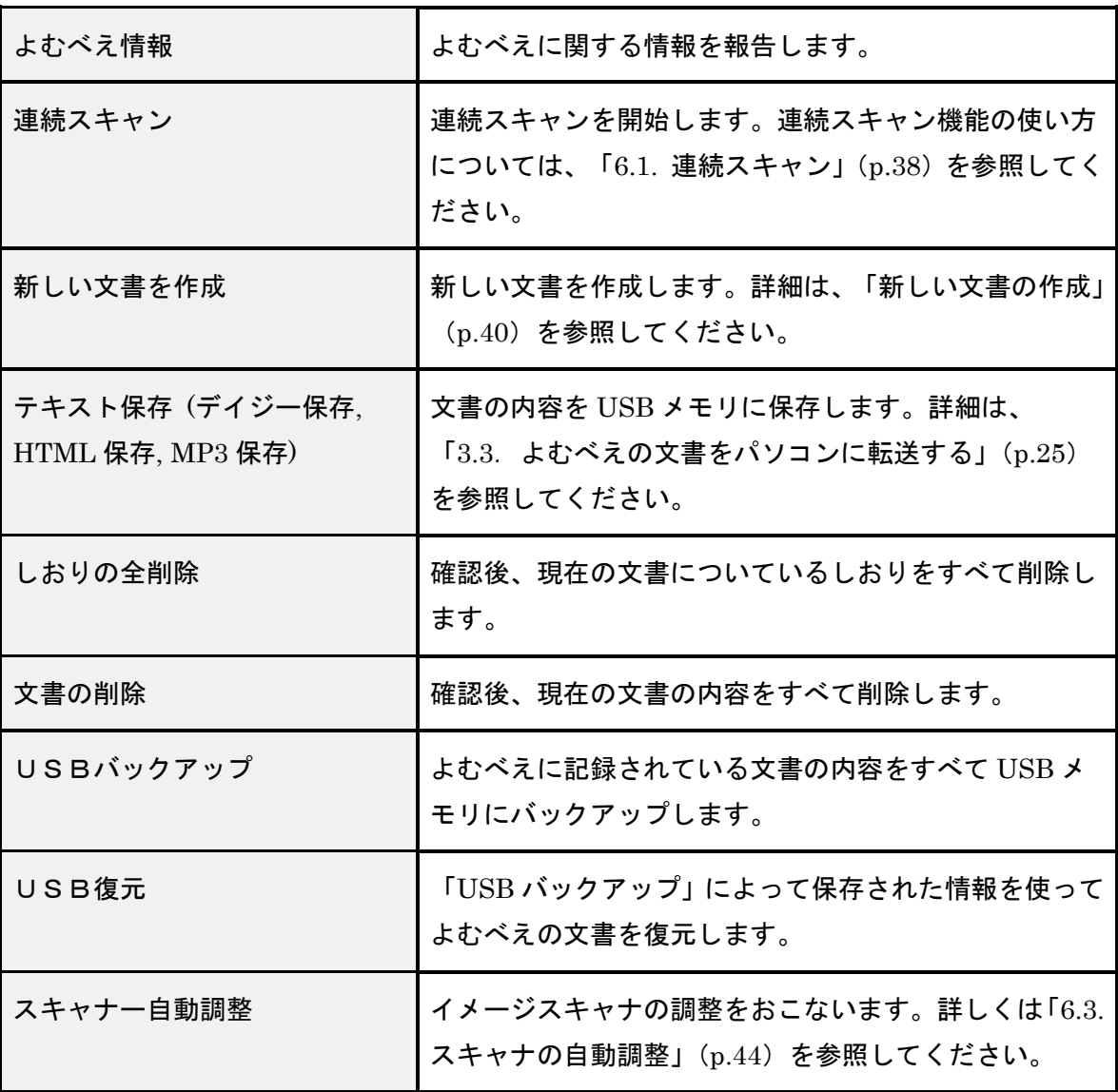

## 注意

「USB バックアップ」および「USB 復元」は、よむべえ内部に記録されているページ数が多い 場合には時間がかかります。

## 付録 C‐2. CD・USB モードの拡張メニュー

表. CD・USB モードの拡張メニュー

| ディスク情報    | 現在、挿入されている CD あるいは USB メモリの情報を<br>報告します。            |
|-----------|-----------------------------------------------------|
| しおりの全削除   | 確認後、現在の文書についているしおりをすべて削除し<br>ます。                    |
| デイジー図書を転送 | 確認後、選択されたデイジー図書を携帯型デイジープレ<br>イヤーあるいは USB メモリに転送します。 |

# 付録D. 設定項目一覧

以下によむべえの動作を変更する設定項目の一覧を示します。詳細については「6.4. よむべえの設定を変 更する」(p.45)を参照してください。

## 付録 D‐1. 音声・拡大読書機モードの設定項目

表. 音声・拡大読書機モードの設定項目

| 音声          | 読み上げとガイドで使う合成音声の種類を指定します。                                                                                                    |
|-------------|----------------------------------------------------------------------------------------------------|
| 読み上げ時の効果音   | 読み上げ時に効果音を入れるかどうかを指定します。                                                                                                    |
| 読み上げ方式      | 新しく読み取ったページに対する既定の読み上げ方式と<br><u>して、「一般的な印刷物</u> 」「 <u>書籍</u> 」「 <u>新聞や雑誌</u> 」「 <u>ビジネ</u><br>ス文書」のいずれかを指定します。詳細は、「2.3. 読み<br>上げ方式を変更する」(p.19) を参照してください。 |
| ルビの読み上げ     | ルビの読み上げ方式として、「 <u>普通に読む</u> 」「詳細に読む」<br>「ルビを無視する」のいずれかを指定します。                                                                                             |
| 認識文字の補正     | 認識された文字を、前後の文脈を推定して修正するかど<br>うかを指定します。                                                                                                    |
| 認識する文書の言語   | 認識する文書の言語として、「日本語」「英語」「自動判<br>定」のいずれかを指定します。                                                                                                    |
| 新規文書の自動作成   | 日付が変わったときに、自動的に新しい文書を作成する<br>かどうかを指定します。                                                                                                    |
| 文書の保存ファイル形式 | 文書の保存形式として、「 <u>テキスト形式」「デイジー形式</u> 」<br>「 <u>HTML 形式</u> 」「 <u>MP3 形式</u> 」のいずれかを指定します。<br>詳細は、「3.3. よむべえの文書をパソコンに転送する」<br>(p.25) を参照してください。              |
| 文書の保存期間     | 読み取った文書と画像の保存期間を指定します。                                                                                                    |
| スキャン方式      | イメージスキャナの読み取り方式として、「グレースケ<br>ール」または「白黒」のいずれかを指定します。                                                                                                    |
| 起動時のモード     | よむべえが起動した時のモードとして、「音声読書機モ<br><u>ード</u> 」または「 <u>拡大読書機モード</u> 」のいずれかを指定し<br>ます。                                                                            |
| 現在の日付       | よむべえに記憶されている現在の日付を変更します。詳<br>細は「日付と時刻の変更」(p.46) を参照してください。                                                                                                |

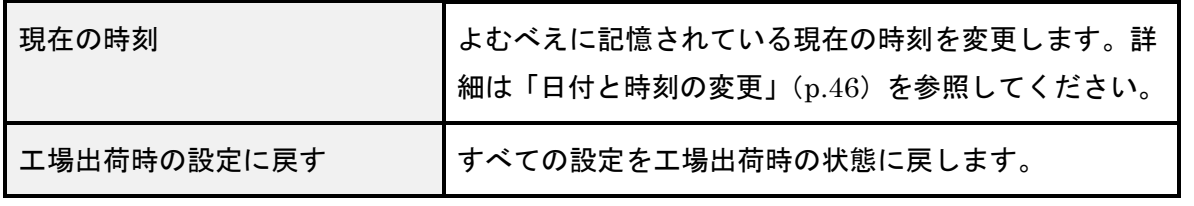

# 注意

既定の読み上げ方式を「新聞・雑誌」に切り換えた場合、読み取りの完了から読み上げまでに時 間がかかることがあります。

## 付録 D‐2. CD・USB モードの設定項目

表. CD・USB モードの設定項目

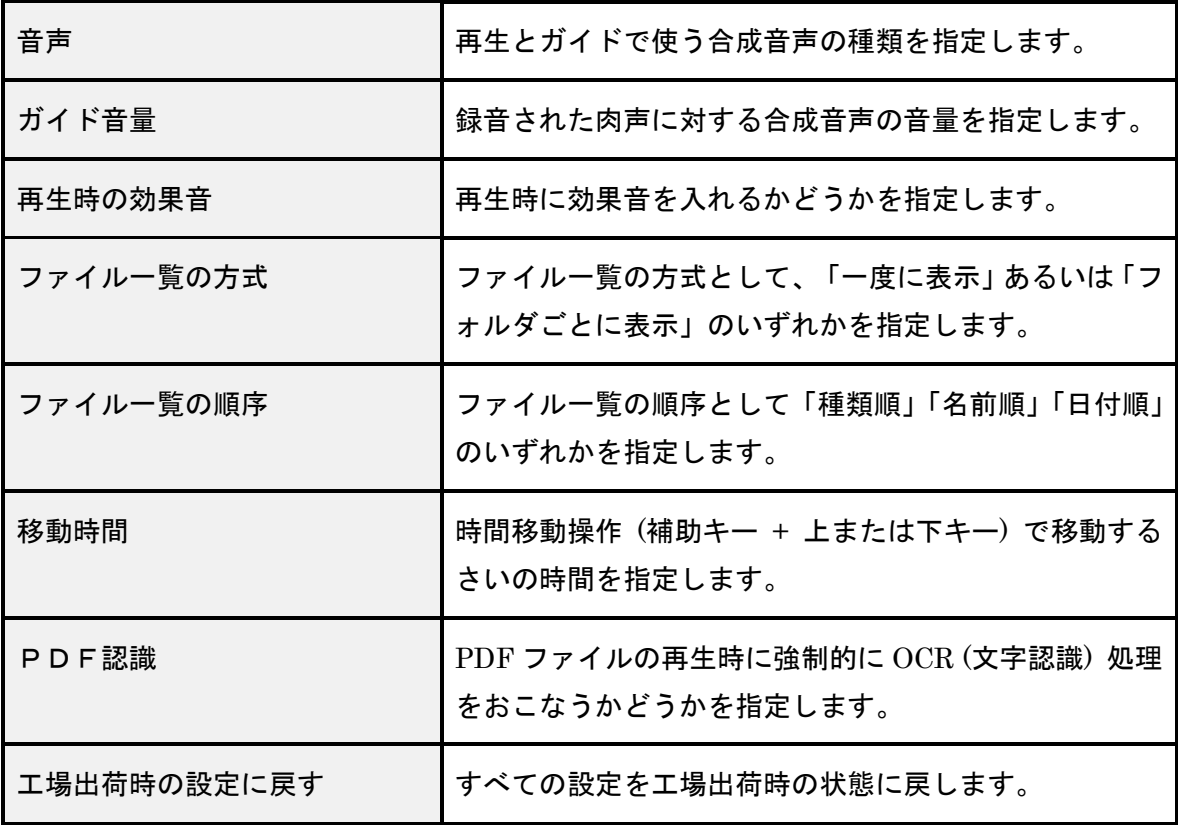

## 付録E. よむべえでサポートするファイル形式一覧

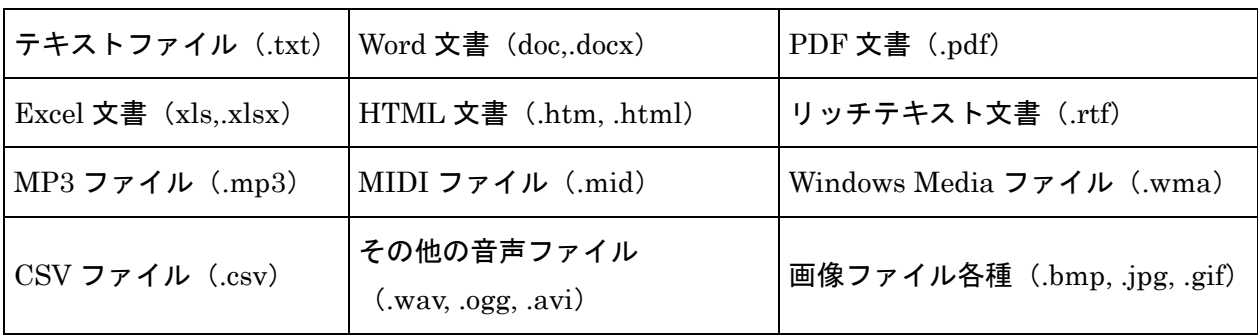

#### 表.CD・USB モードでサポートされているファイル形式

## 付録F. よむべえでサポートする携帯型デイジープレイヤー一覧

よむべえでは、携帯型デイジープレイヤーとして以下の機種をサポートしています。

- •プレクストークポケット PTP1
- •デジタル録音機 DR-1
- •ブックセンス T50 / T50TX
- •VR ストリーム
- IC レコーダー ボイストレック DM-4
- •おしゃべりレコーダー (現行機種)

なお、デイジープレイヤー以外にも、 USB メモリや SD カードなどの外部記憶媒体にデイジー図書 を保存することもできます。

# 索引

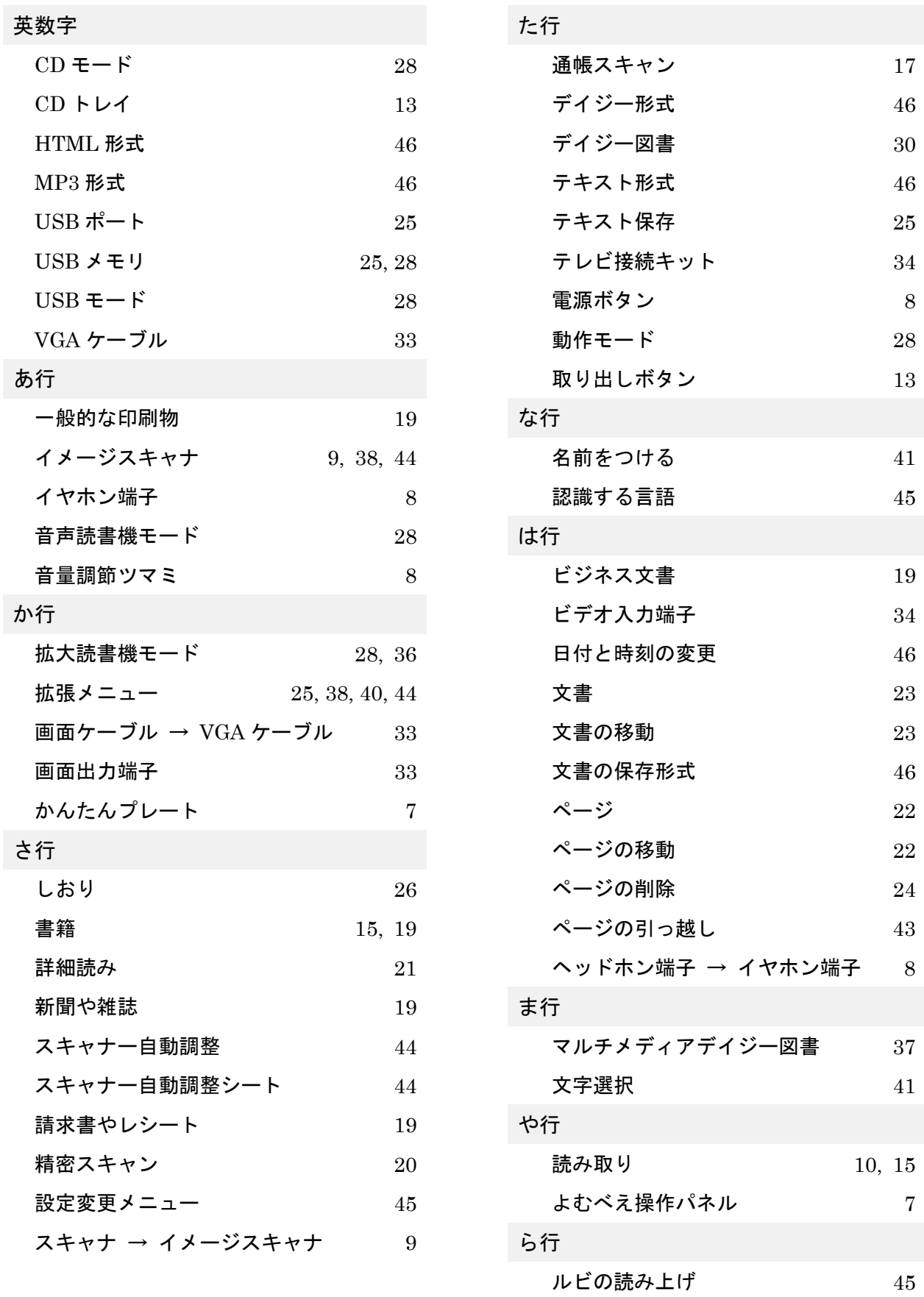

連続スキャン 38

#### 技術情報

本機は、スキャナを搭載した音声・拡大読書機です。

スキャナにはキヤノン株式会社の CanoScan を用いています。

制御には Microsoft 社の Windows XP 及びその上で動作するソフトウェアを用いています。

認識エンジンにはメディアドライブ株式会社の日本語 OCR ライブラリーを使用しています。

音声合成エンジンには富士通株式会社の日本語音声合成ライブラリーと HOYA 株式会社の VoiceText Misaki を使用しています。

MP3 録音技術およびソフトウェアは Fraunhofer Gesellschaft zur Fo:rderung der Angewandten Forschung 社によって提供されたものです。

本取扱説明書で記載する社名及び製品名は各社の商標または登録商標です。

#### 本機で利用しているフリーソフトウェアについて

本機を構成するソフトウェアの一部には、フリーソフトウェアの Pygame を利用しています。 このソフトウェアは LGPL (GNU 劣等一般公衆利用許諾契約書) によって配布されています。 詳しくは、Pygame のホームページ http://www.pygame.org/ をご覧ください。 また、これとは別に、Glyph & Cog, LLC 社によって開発されたフリーソフトウェアの Xpdf を 使用しています。このソフトウェアは GPL(GNU 一般公衆利用許諾契約書)によって配布されています。 詳しくは Glyph & Cog, LLC 社のホームページ http://www.foolabs.com/xPDF/ をご覧ください。 LGPL (GNU 劣等一般公衆利用許諾契約書) および GPL (GNU 一般公衆利用許諾契約書) の詳細につ いては、フリーソフトウェア財団のホームページ http://www.fsf.org/licensing/ をご覧ください。

これら、本機の技術基盤を作ってくださった皆様及び各社の皆様に、アメディアスタッフ一同心より感謝 申し上げます。

#### 以下、英語で著作権表示致します。

-- Pygame

--

Version 1.9.1release Python Game Development by Pete Shinners -- Python version 2.5.4 Copyright (c) 2001, 2002, 2003, 2004, 2005, 2006, 2007, 2008 Python Software Foundation. All rights reserved. Copyright (c) 2000 BeOpen.com. All rights reserved. Copyright (c) 1995-2001 Corporation for National Research Initiatives. All rights reserved. Copyright (c) 1991-1995 Stichting Mathematisch Centrum. All rights reserved. -- Py2exe 0.6.6 Copyright (c) 2000-2008 Thomas Heller, Mark Hammond, Jimmy Retzlaff -- Xiph OpenCodecs Copyright (c) 1994-2004 Xiph.org Foundation -- Xpdf

The XPDF software and documentation are copyright 1996-2007 Glyph & Cog, LLC.

#### よむべえ 取扱説明書

2012 年 7 月版 株式会社アメディア 〒176-0011 東京都練馬区豊玉上 1-15-6 第10秋山ビル1階 電話:03-6915-8597 FAX:03-3994-7177 http://www.amedia.co.jp/ よむべえホームページ: http://www.amedia.co.jp/product/yomube/ よむべえ情報サイト: http://yomube.info/

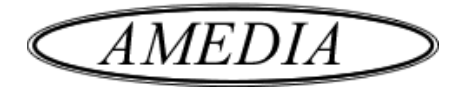